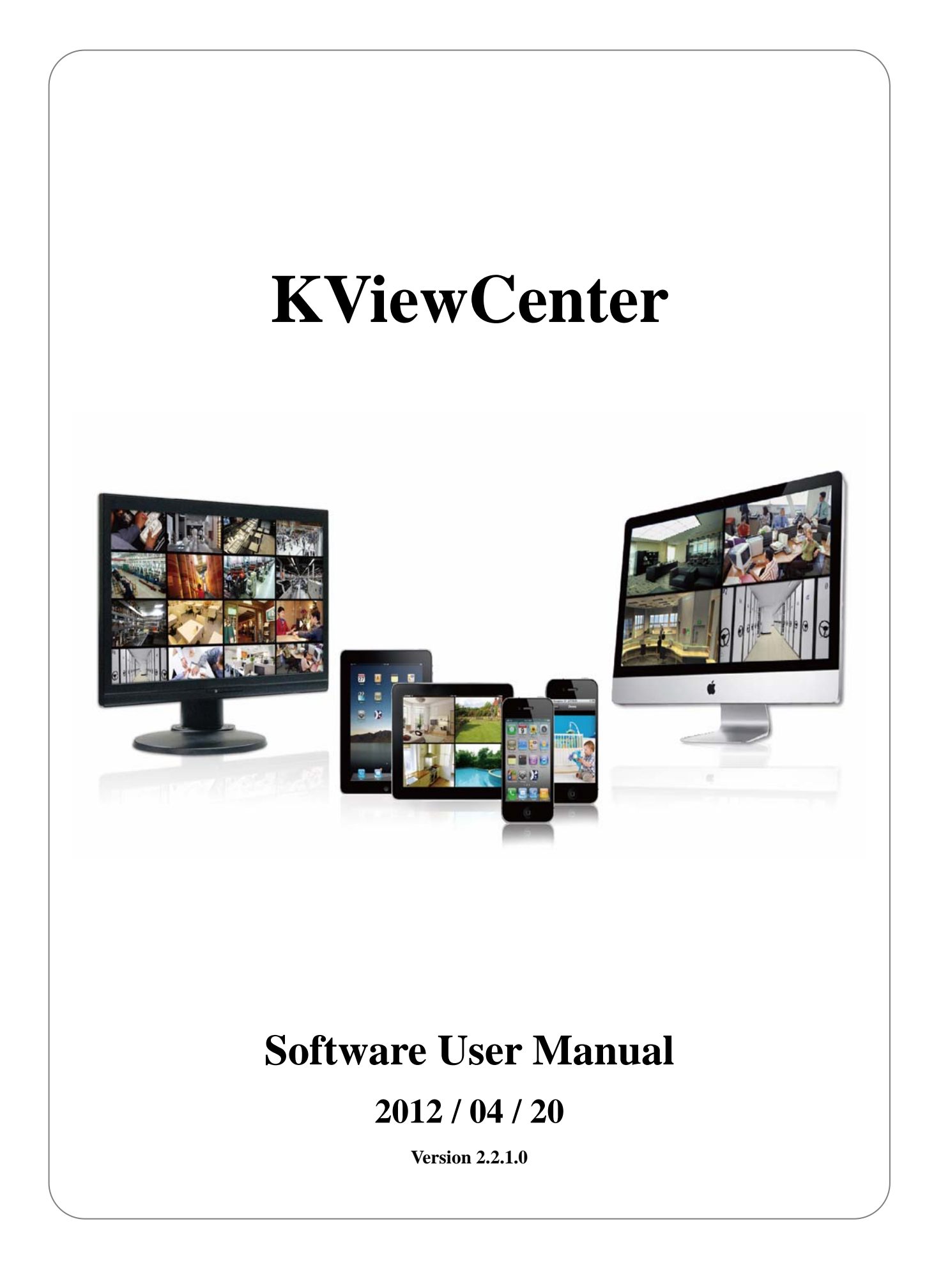

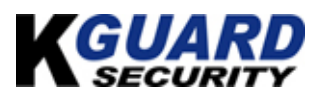

# **[Table of Contents]**

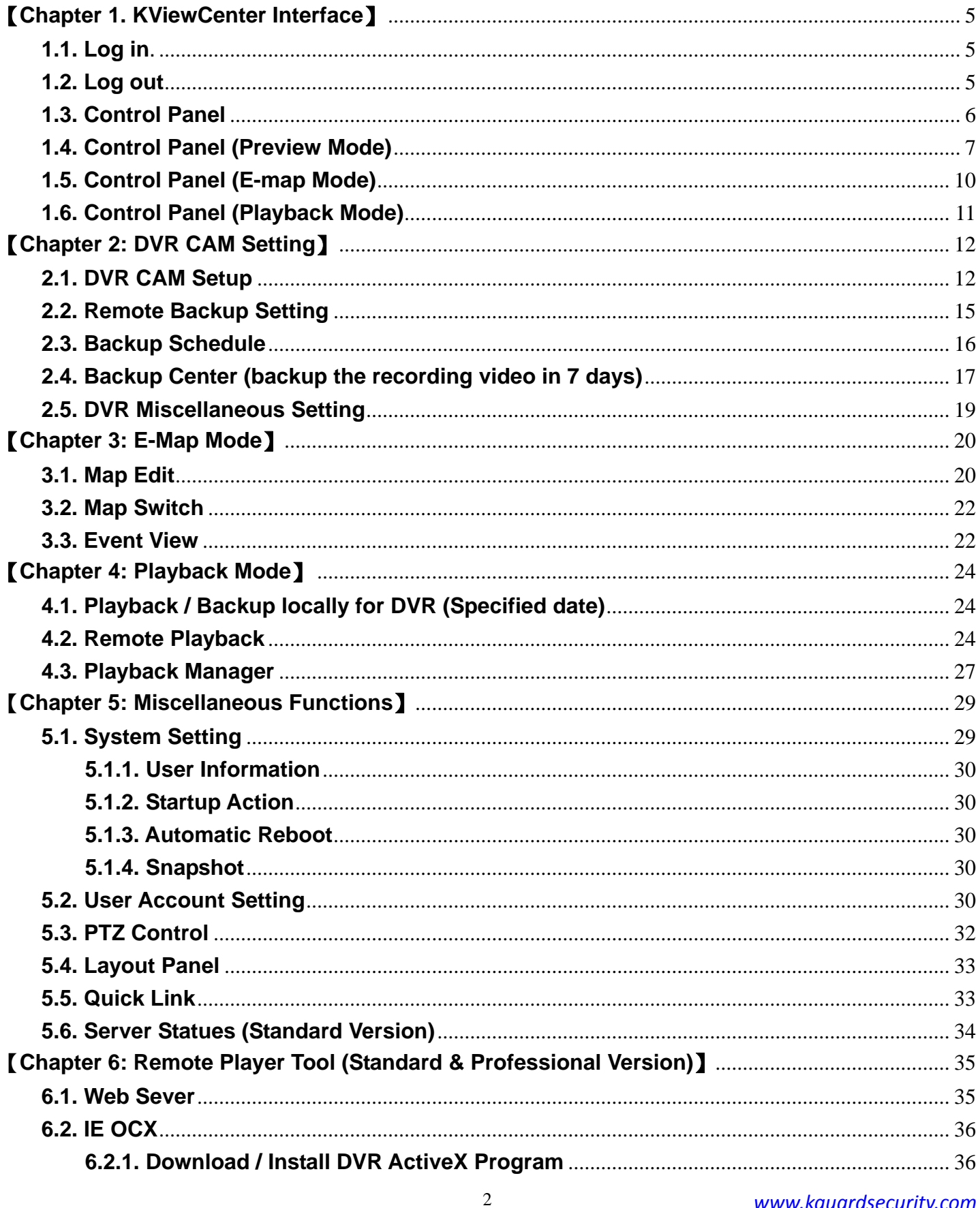

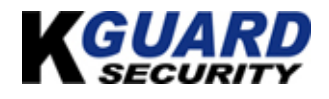

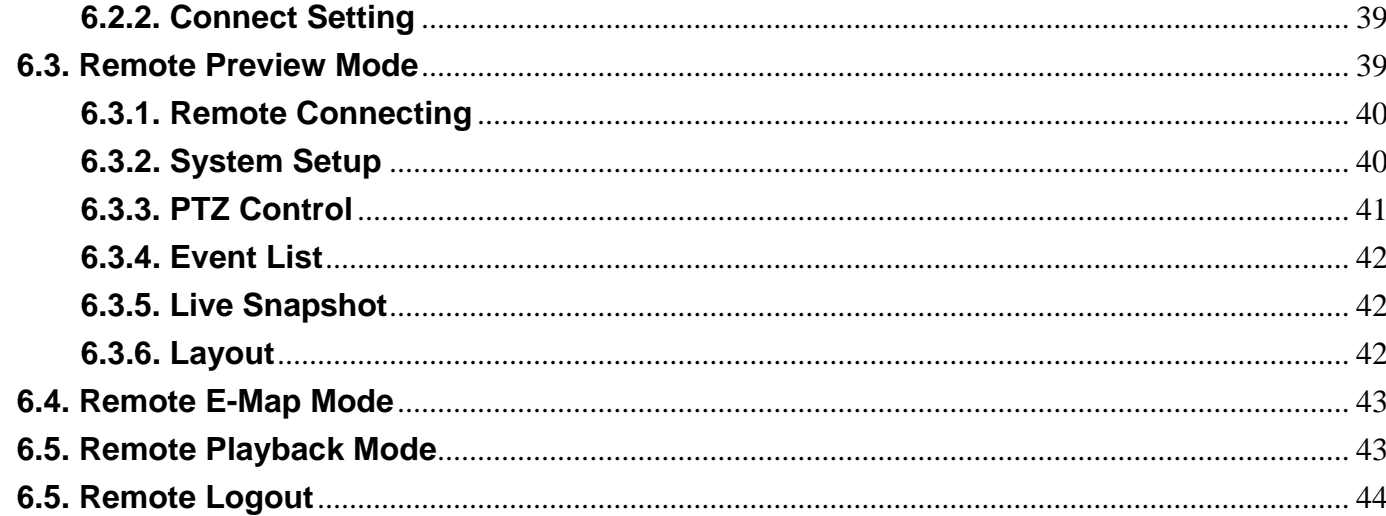

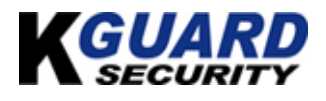

#### **\*Featur es:**

ViewCenter is the latest DVR software which utilizes the exiting PC system to download & playback stream from DVR. The user can access live video from DVR devices also can search the DVR devices data base. KViewCenter has the remote backup schedule to backup DVR recording via "Backup Center". The floating panel design can allow user to allocate the panels freely. The mode of Playback support Remote Playback, Local Playback. K<sub>vi</sub>

#### **\*System requirement:**

**CPU:** Intel® Core™2 Duo Processor E4300

**Memory:** 1 GB

**Graphic card:** ATI Radeon 9200 / Nvidia Geforce 6200 equivalent or above

**Mother board:** Intel G31 / G45 chipset or above, (Recommend Intel Chipset for superior performance)

**Ethernet:** 100baseT or above, (Recommend LAN/1000baseT network)

**Hard Disk: 250** GB or above

**OS:** Window XP SP3 Professional /Server2003/Vista/windows 7

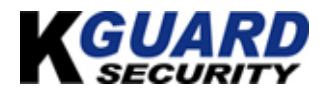

# 【**Chapter 1. KViewCenter Interface**】

## <span id="page-4-0"></span>**1.1. Log in**.

**Step 1.**  $\overrightarrow{B}$  .

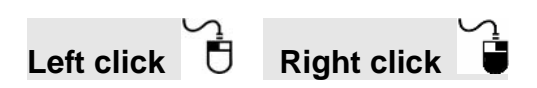

**Step 2.** Enter User name & Password. \*Default User name: **admin** \*Default Password: **1234** 

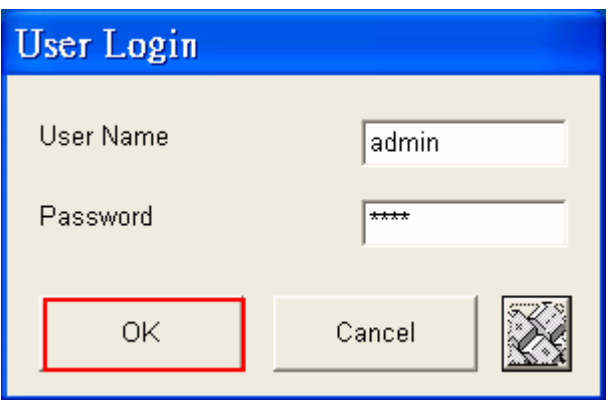

**Step 3.**  $\overrightarrow{0}$  "OK" button for log in.

## **1.2. Log out**

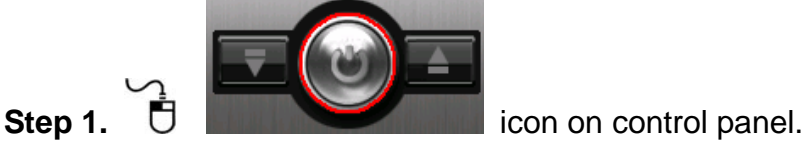

**Step 2.** Enter User name & Password, again.

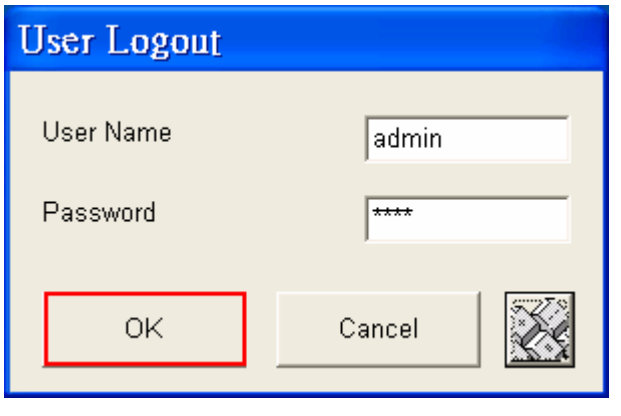

**Step 3.**  $\overline{U}$  "OK" button to log out system.

<span id="page-5-0"></span>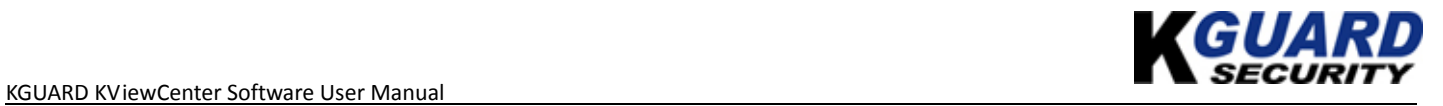

# **1.3. Control Panel**

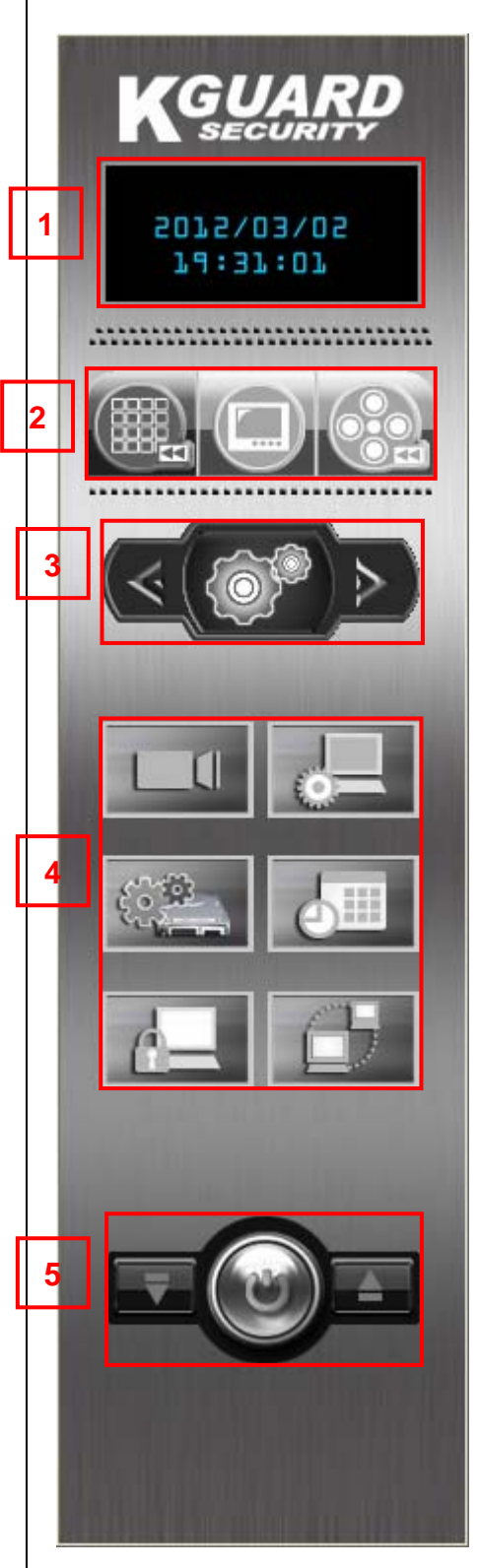

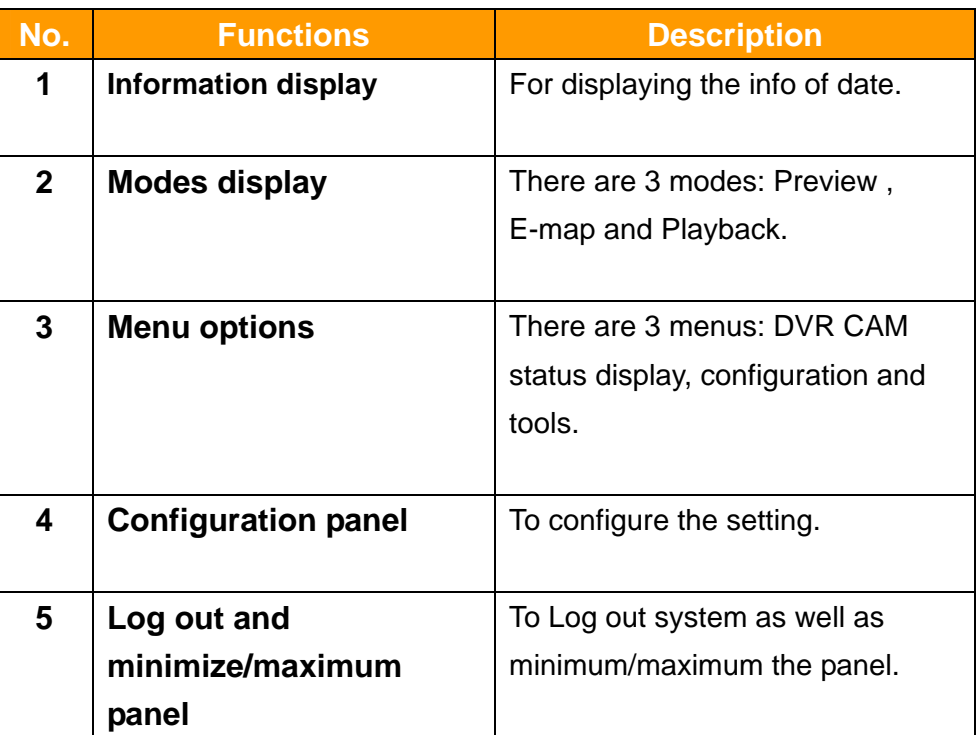

# <span id="page-6-0"></span>**1.4. Control Panel (Preview Mode)**

## **\*in the preview mode , there are 3 types of menu:**

### **(1) Configuration menu:**

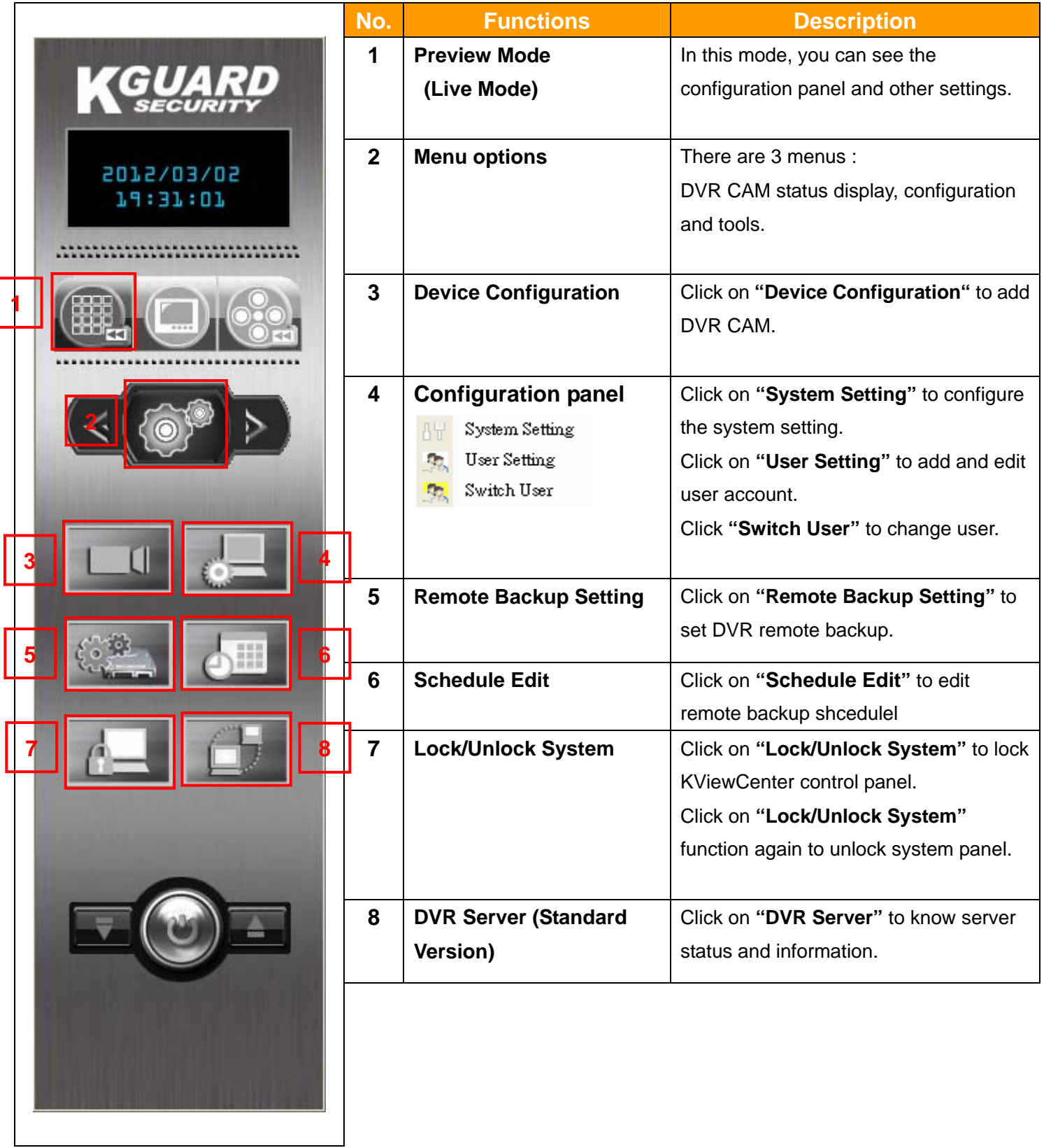

**GUAI** 

2012/03/02 19:54:53

................

**2** 

Name

**4** 

**1** 

**3** 

Flag

2 ID5000 CH 1 D5001 CH2 **2** ID5003 CH 4

## **(2) DVR CAM Status Display**

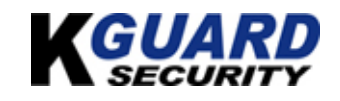

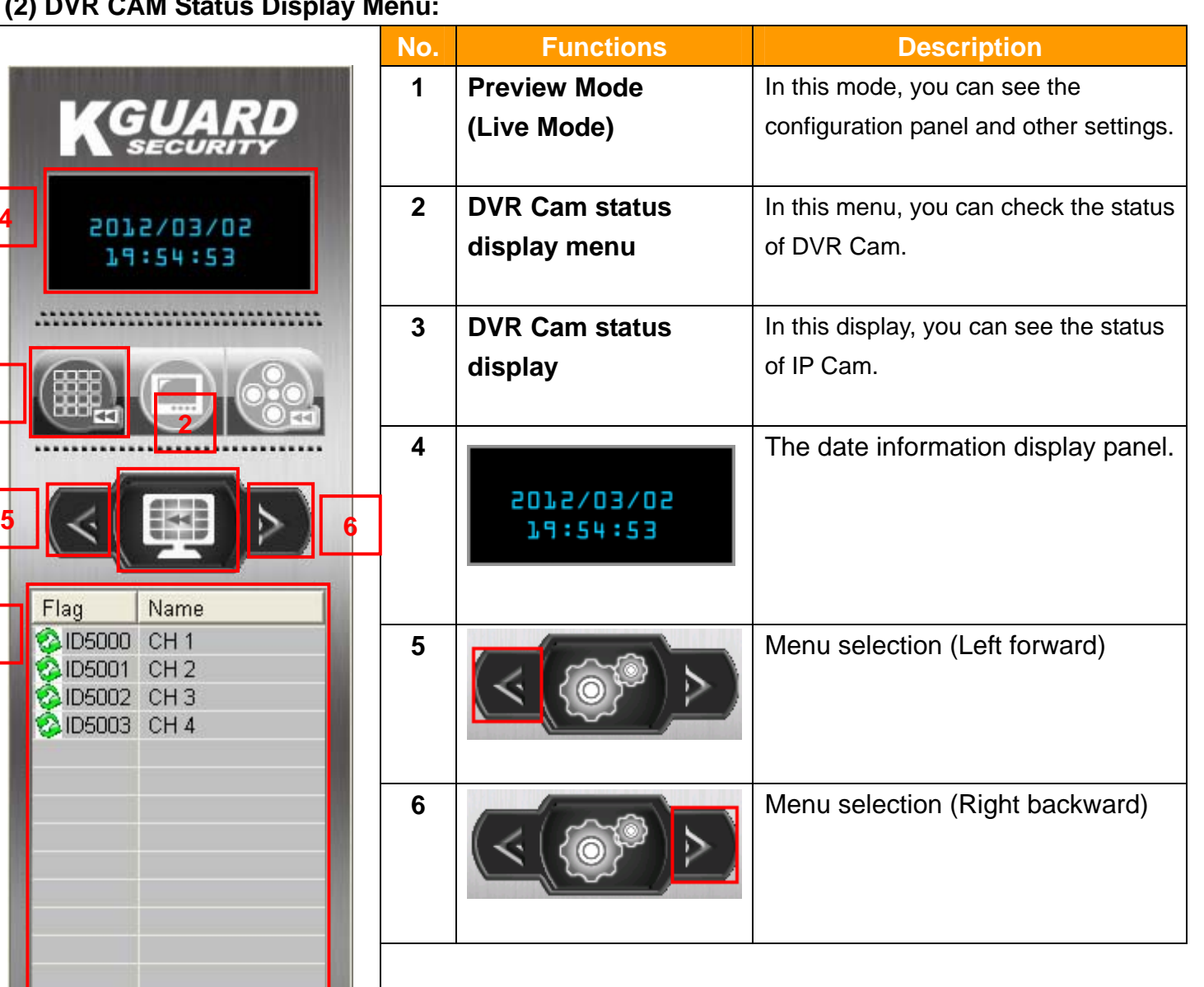

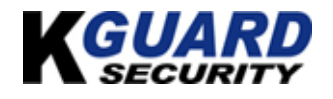

## **(3) Tools Menu:**

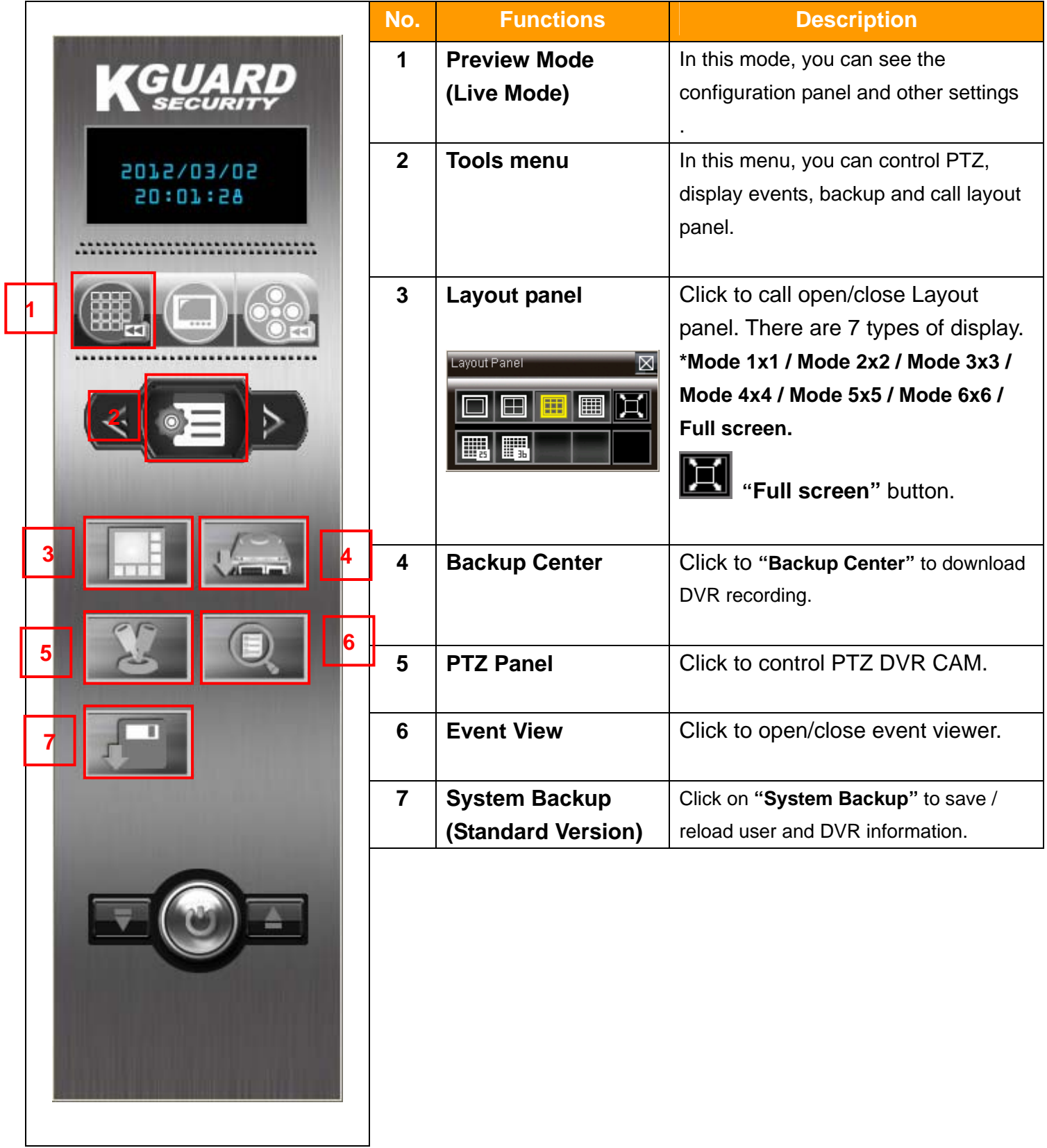

 $\Gamma$ 

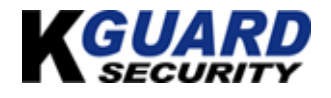

# <span id="page-9-0"></span>**1.5. Control Panel (E-map Mode)**

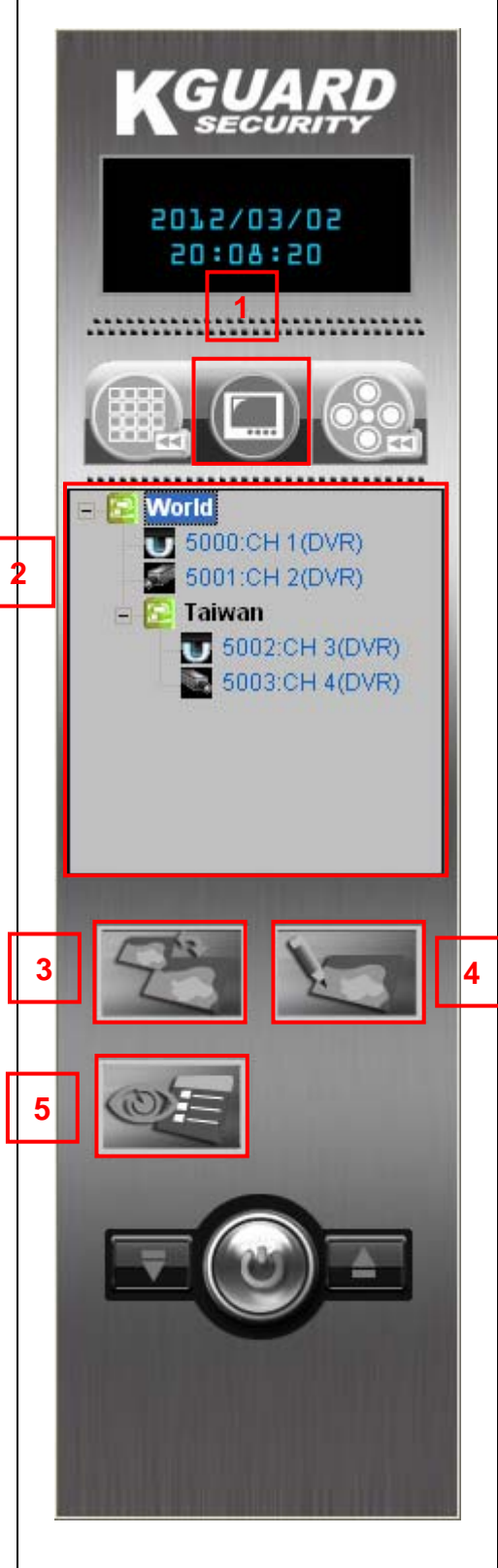

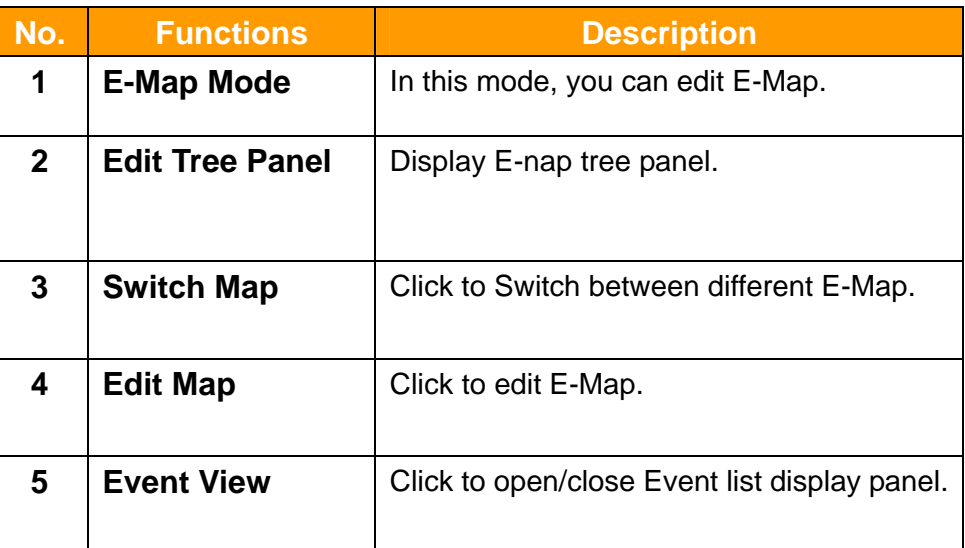

<span id="page-10-0"></span>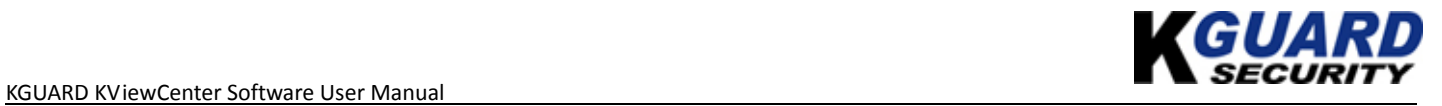

# **1.6. Control Panel (Playback Mode)**

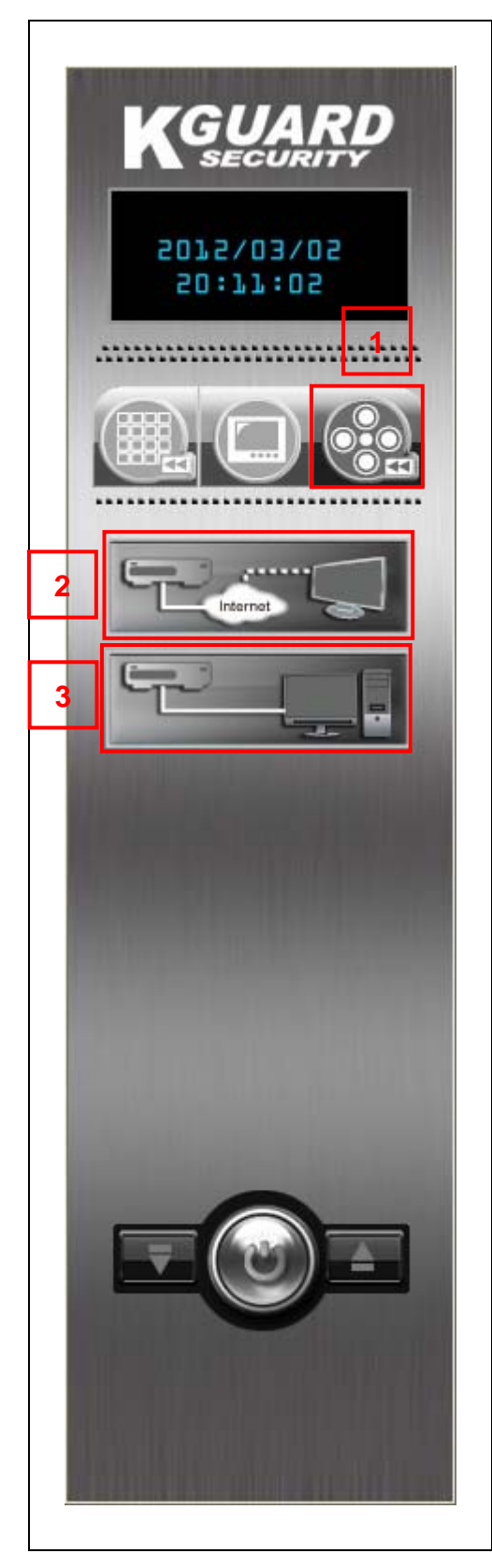

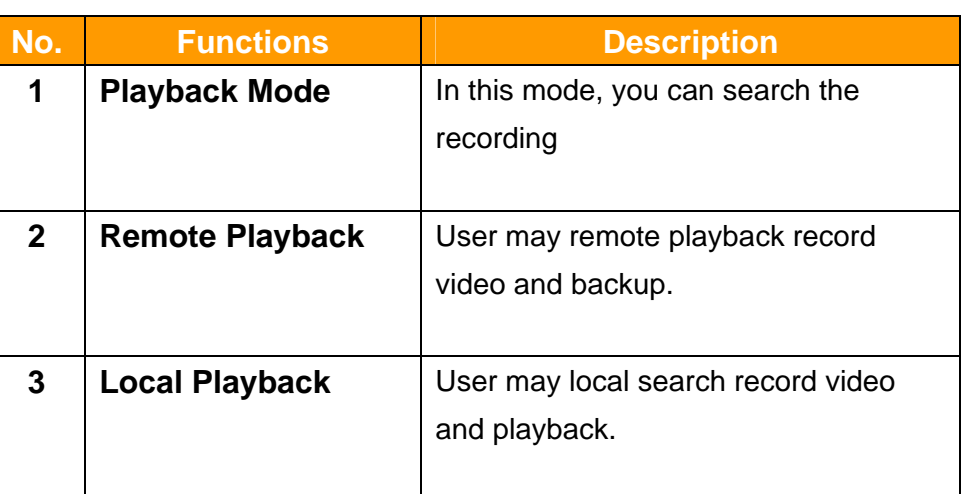

# 【**Chapter 2: DVR CAM Setting**】

## <span id="page-11-0"></span>**2.1. DVR CAM Setup**

**Step 1.** Switch to "Preview Mode" on control panel **Control panel and change the menu** 

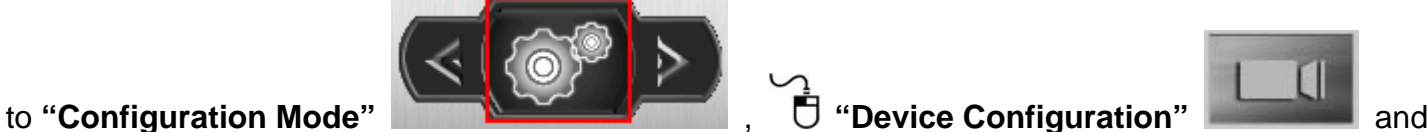

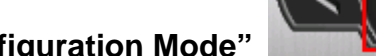

the DVR Device edit window will display.

**Step 2.** <sup> $\bullet$ </sup> "Add DVR" button, and key in the name、IP Address (correct IP address)、user

account、Password of Stand-alone DVR, and **"OK"** button.

*\*For example: If the IP address and Port of standalone DVR is 192.168.3.132, port is 09000, you need to key in IP address 192.168.3.132, port 9000,herein.* 

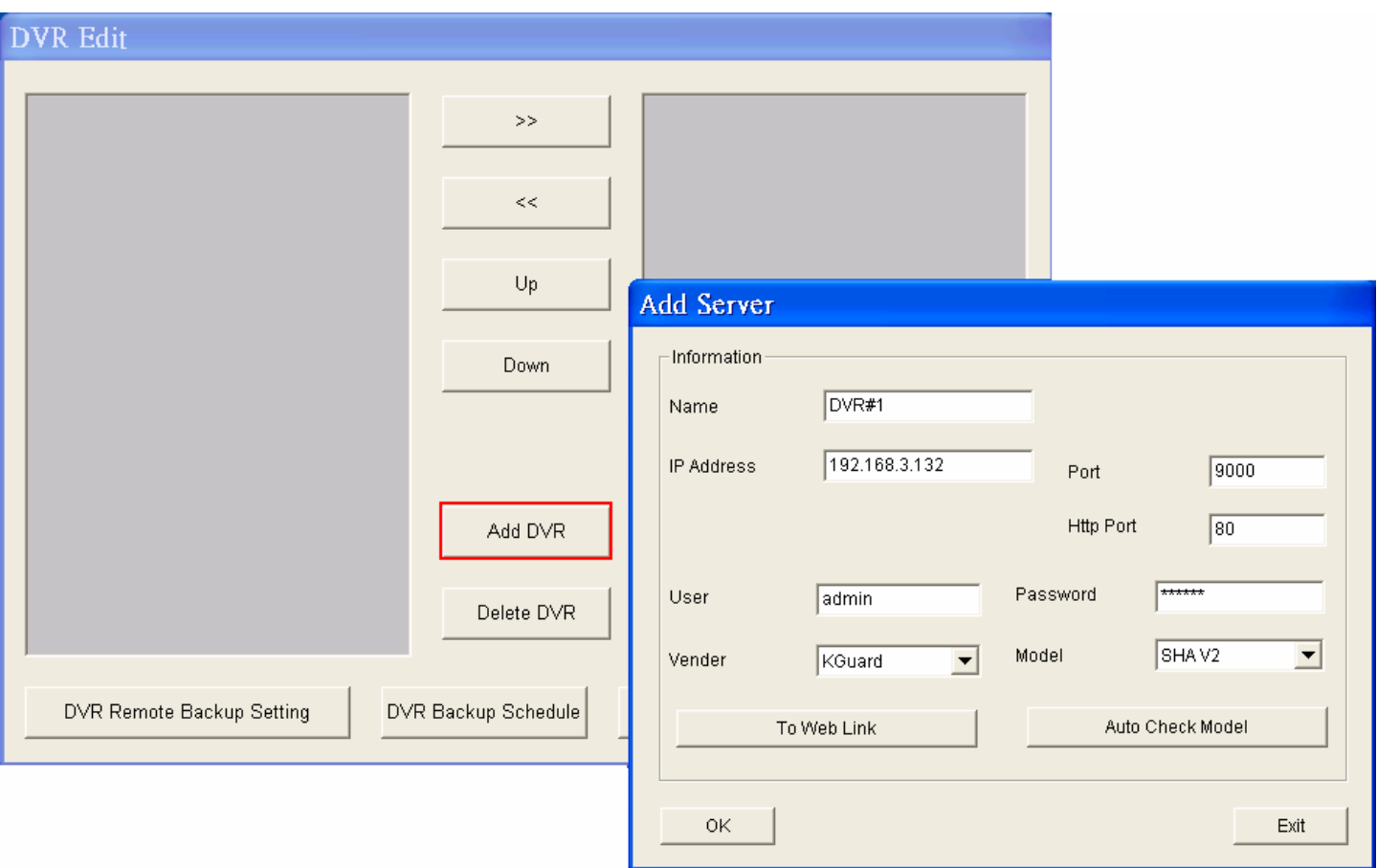

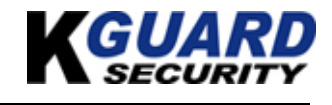

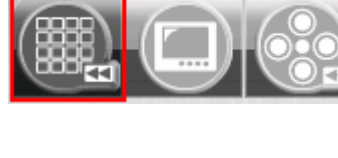

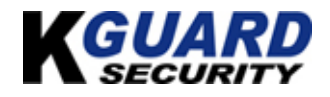

**\*if stand-alone DVR with User name and password , please key-in the same user name and password herein.(the default is empty/no need to put User name and password)** 

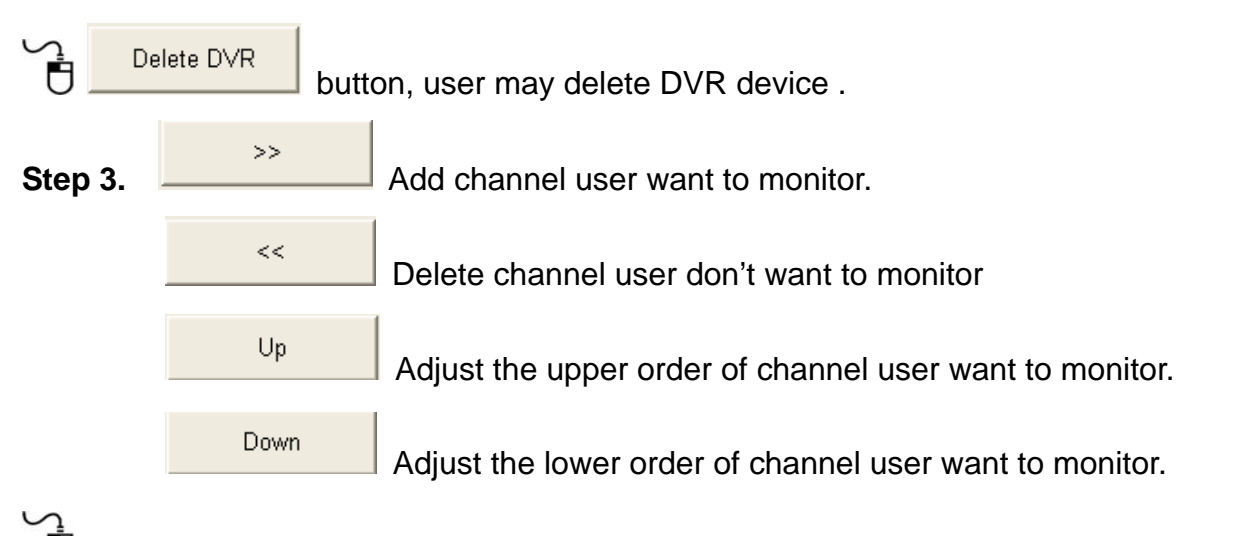

**T** "OK" button, and user may monitor channel of DVR-SHA. Double click on left button of mouse and user may adjust server / channel information again.

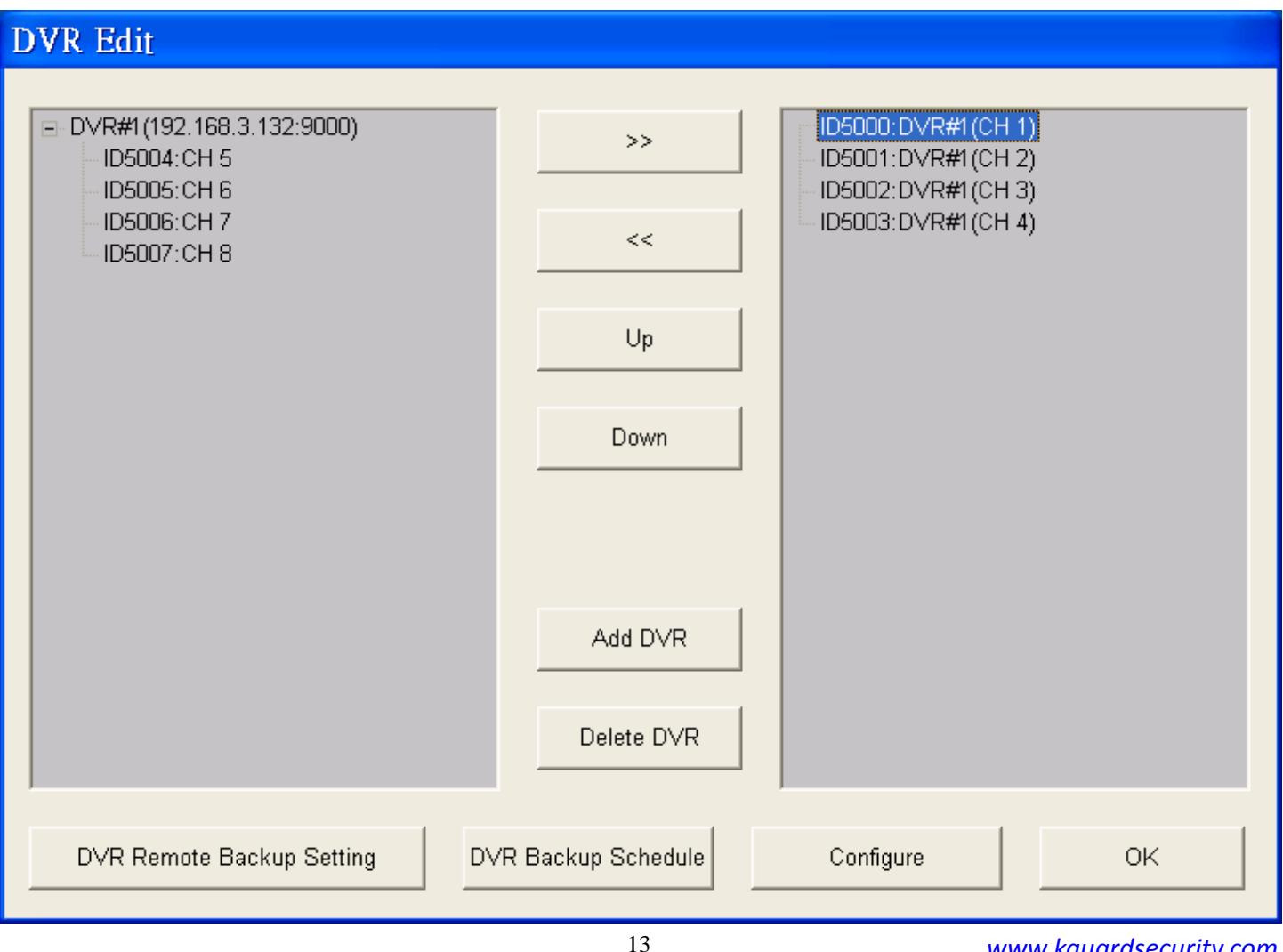

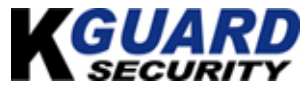

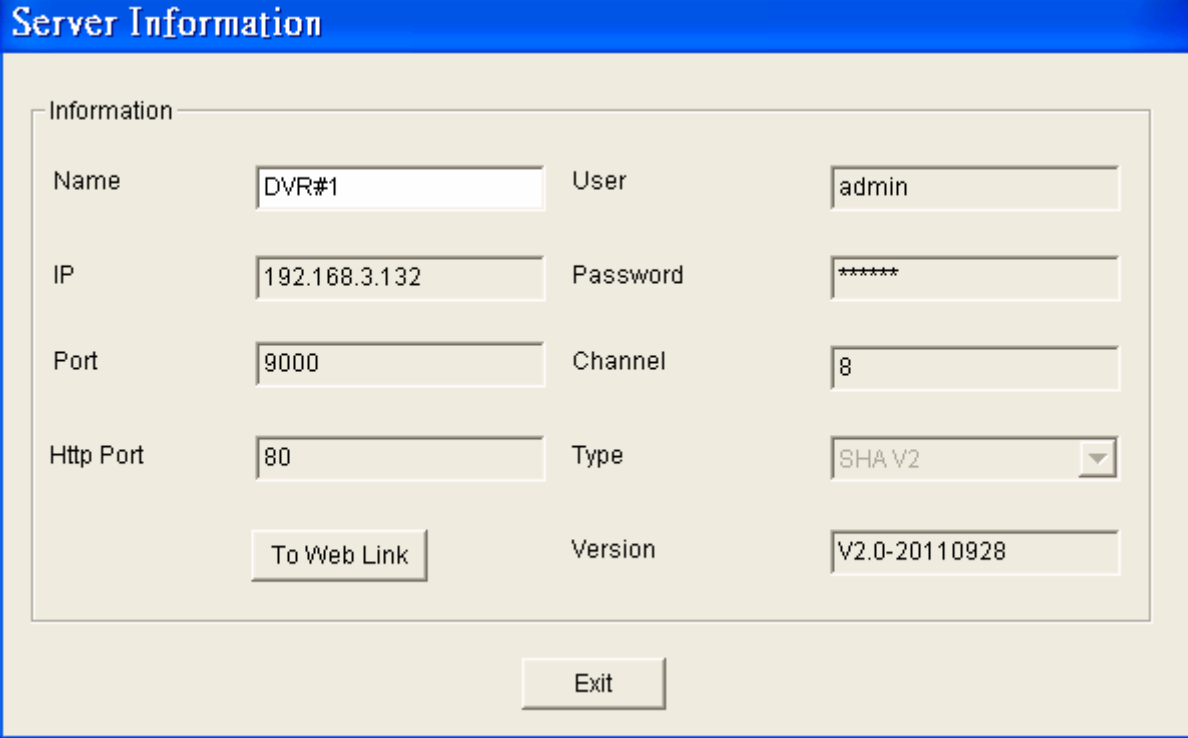

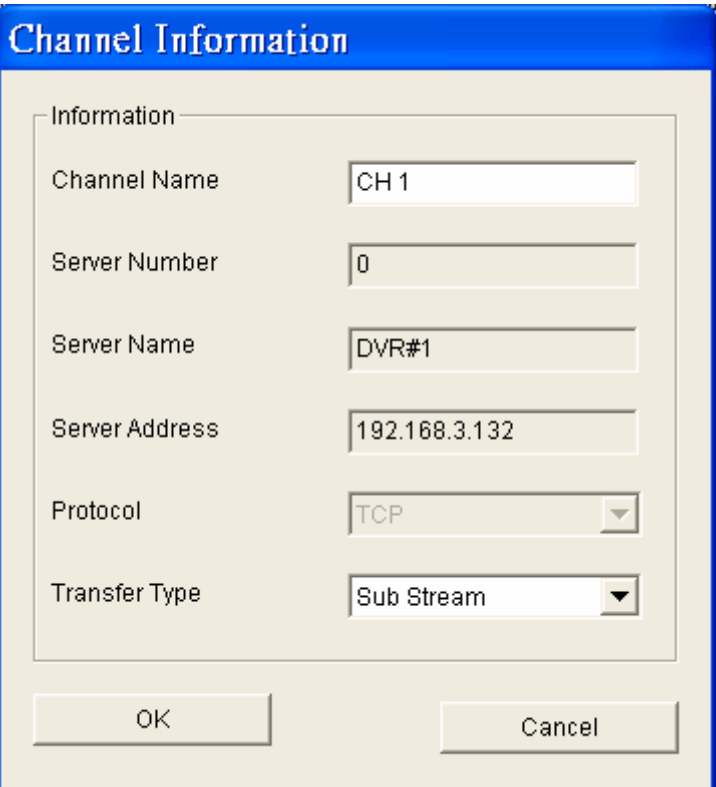

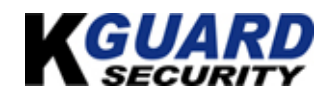

<span id="page-14-0"></span>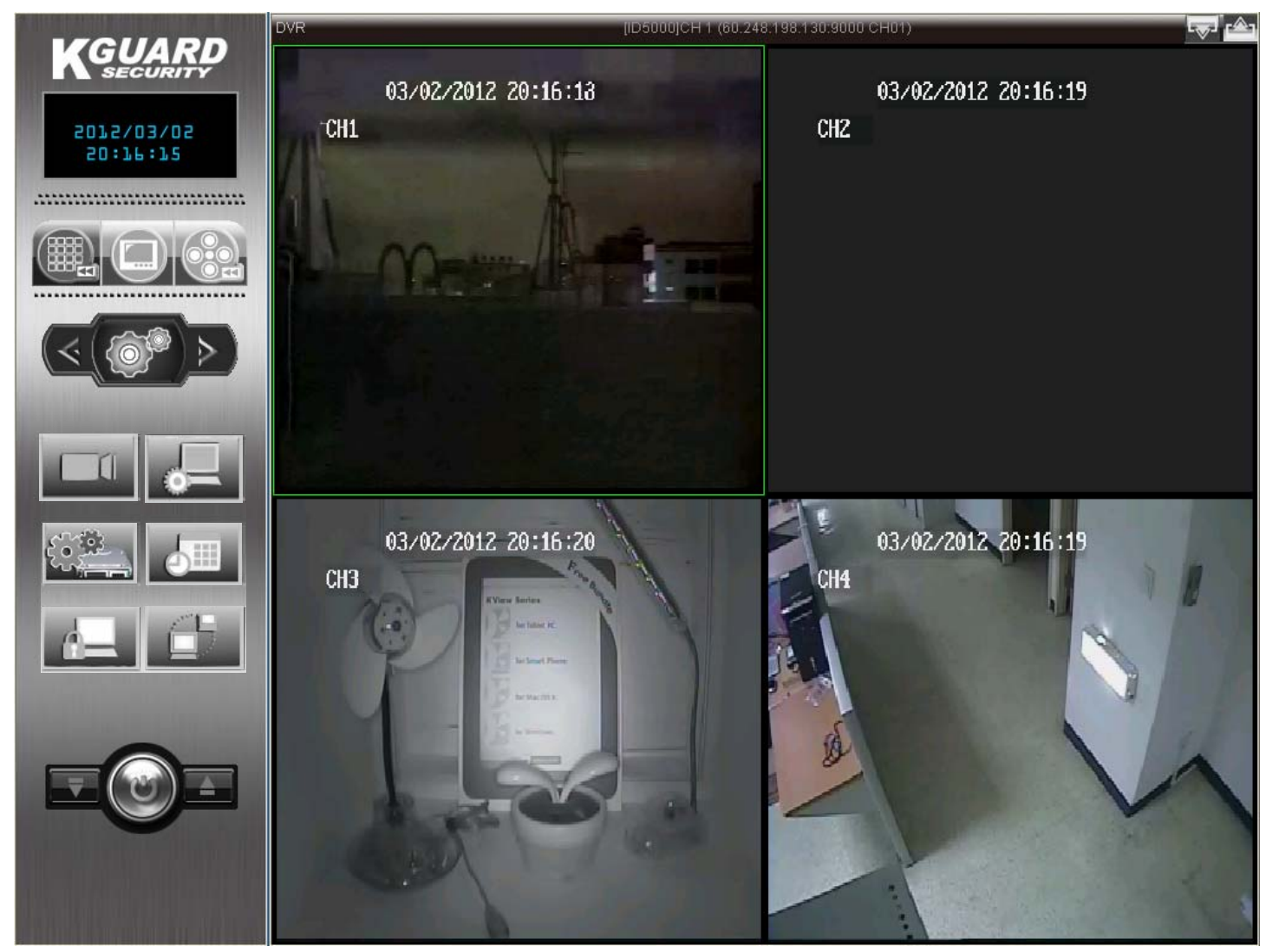

## **2.2. Remote Backup Setting**

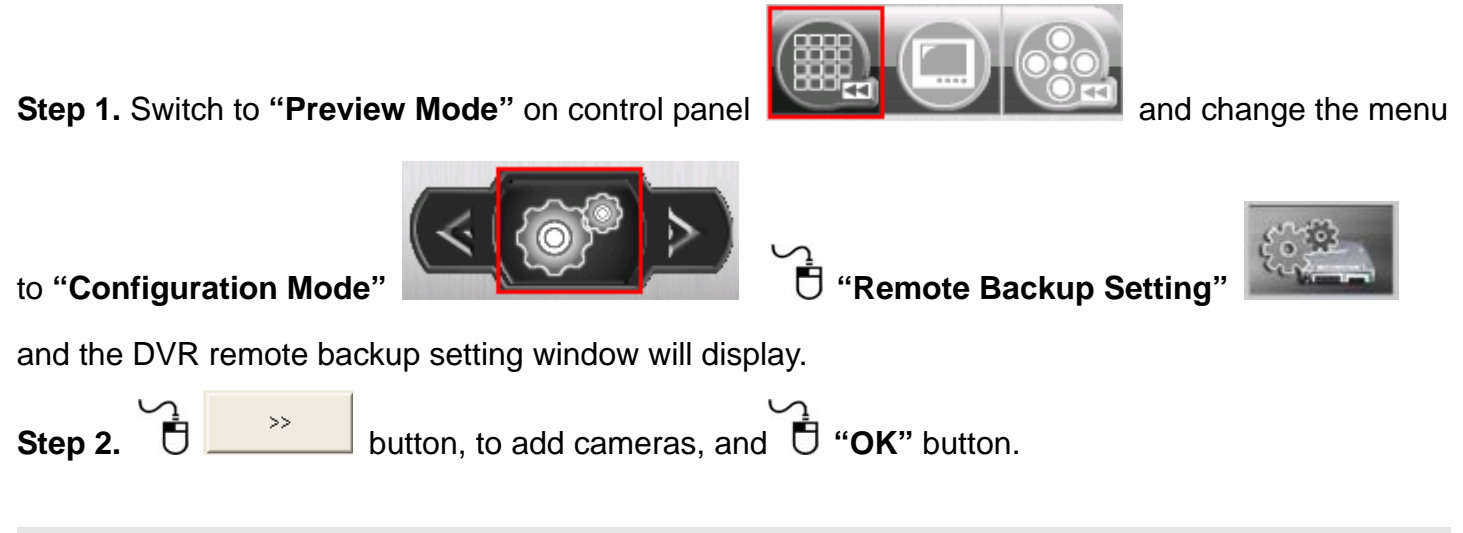

**\*if you don't add cameras, herein, you wouldn't have any video file or any channels to backup**. **\*if you don't setup DVR backup setting, the system can't run the functions of playback.** 

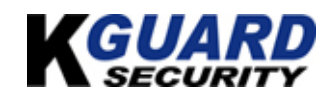

<span id="page-15-0"></span>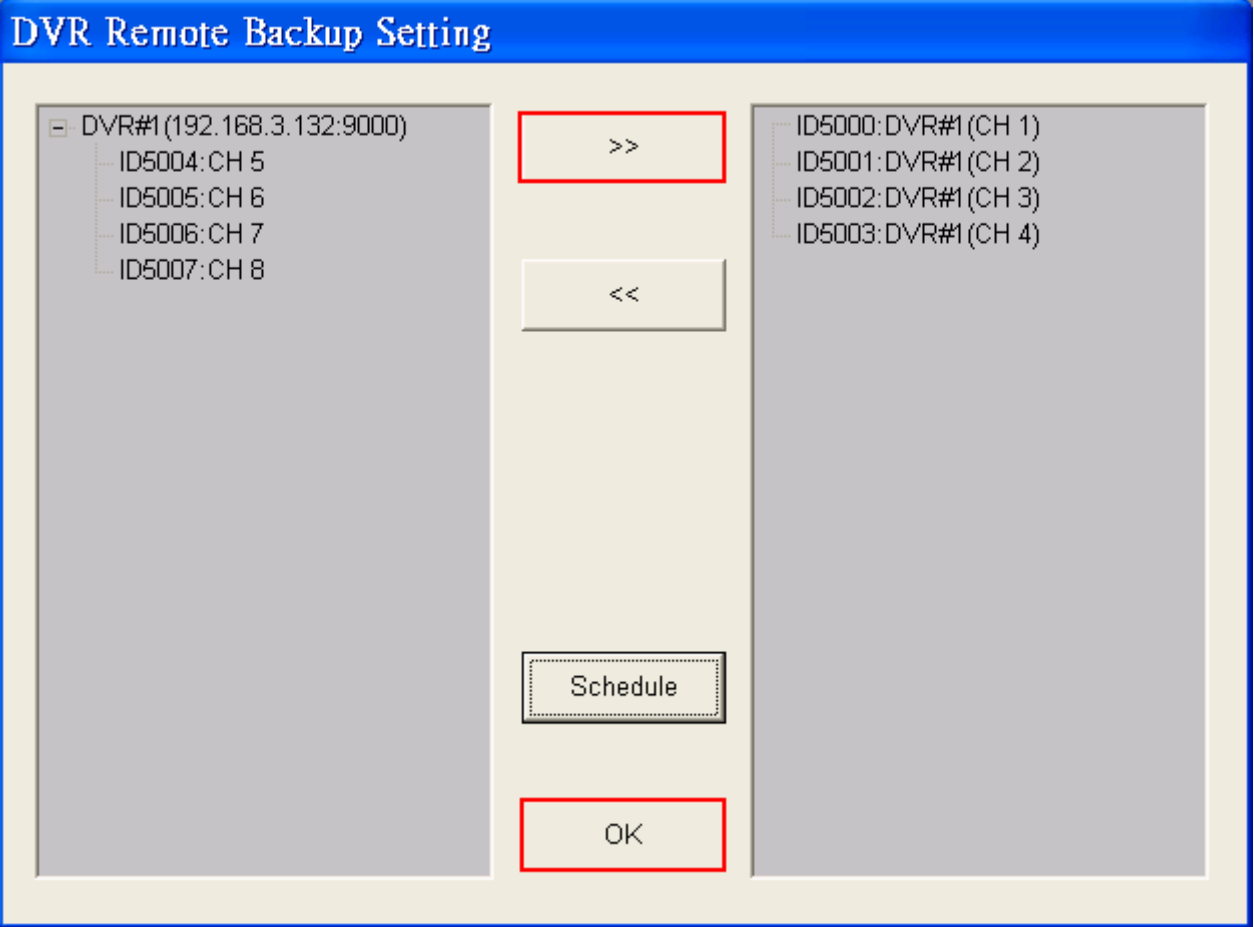

## **2.3. Backup Schedule**

**Step 1.** Switch to **"Preview Mode"** on control panel **Control panel and change the menu** 

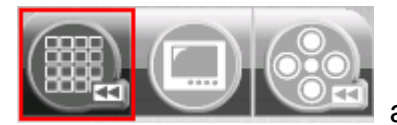

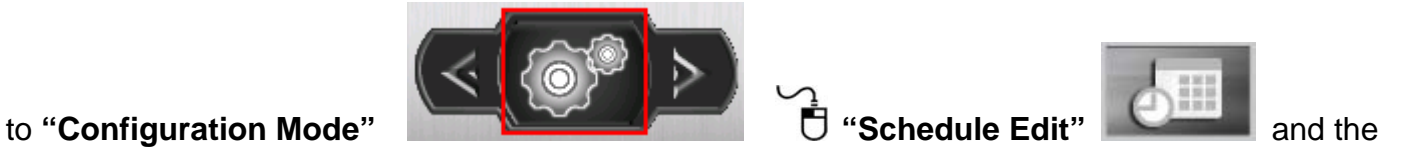

schedule edit window will display.

**Step 2.** Choose the channel and the day/time (use the mouse to draw a line) which you need, and

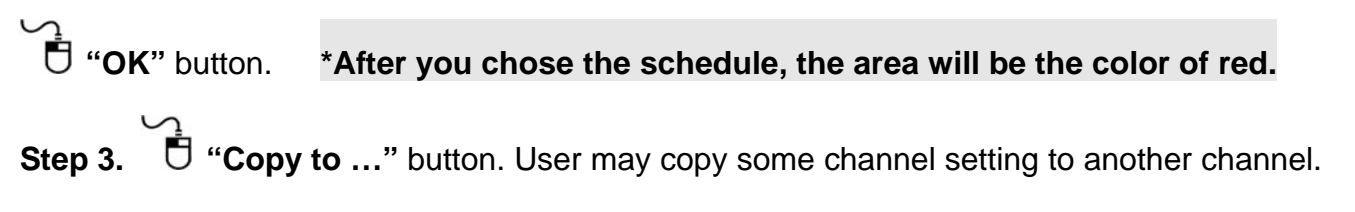

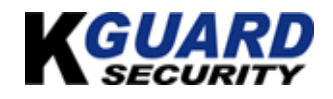

<span id="page-16-0"></span>Copy to all 192.168.3.103:9000(1): CH2 192.168.3.103:9000(2): CH3 192.168.3.103:9000(3): CH 4

**Step 4. "OK"** button.

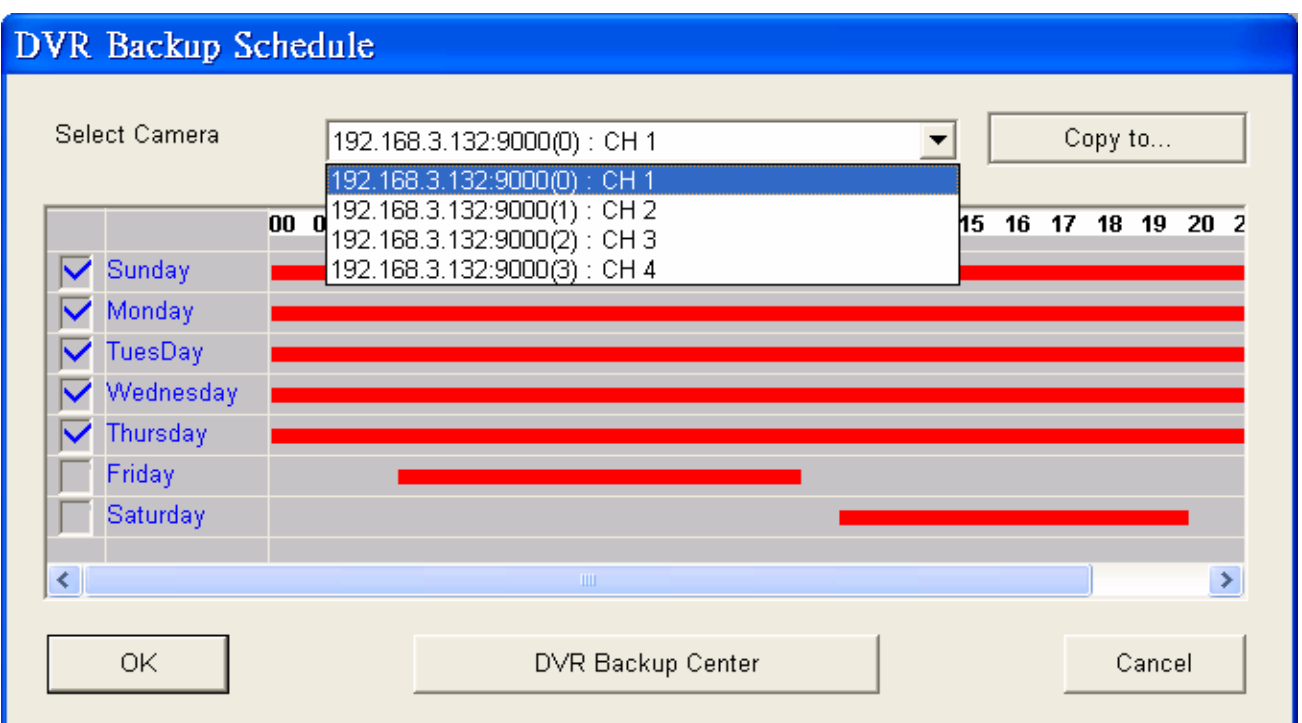

## **2.4. Backup Center (backup the recording video in 7 days)**

The purpose of this function is to help to user backup 7 days recording video file.

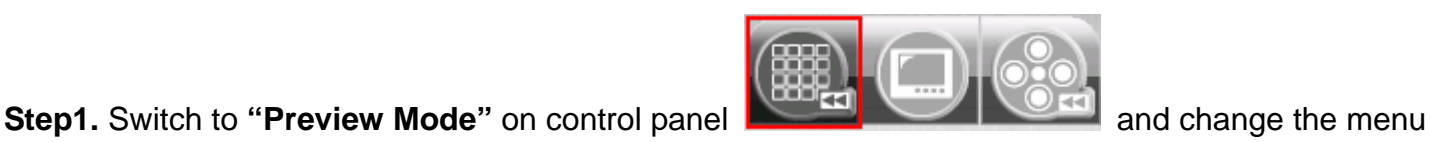

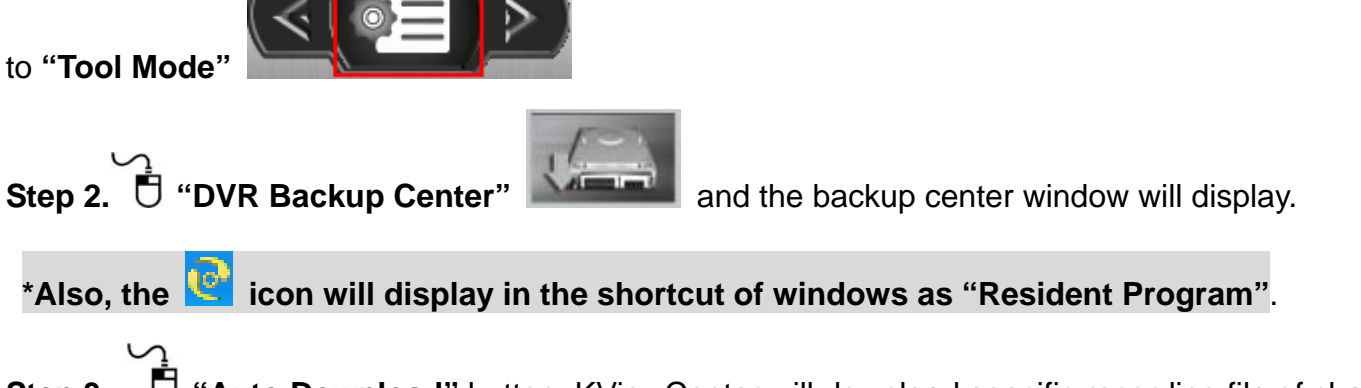

**Step 3.**  $\overrightarrow{U}$  "Auto Download" button. KViewCenter will download specific recording file of channel by DVR remote backup and setting automatically.

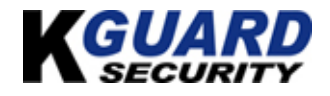

**Step 4.** If the specific recording file of channel is finished, the green icon will display.

**Step 5.** Double  $\overline{\mathbf{U}}$  on green icon, user may play recording.

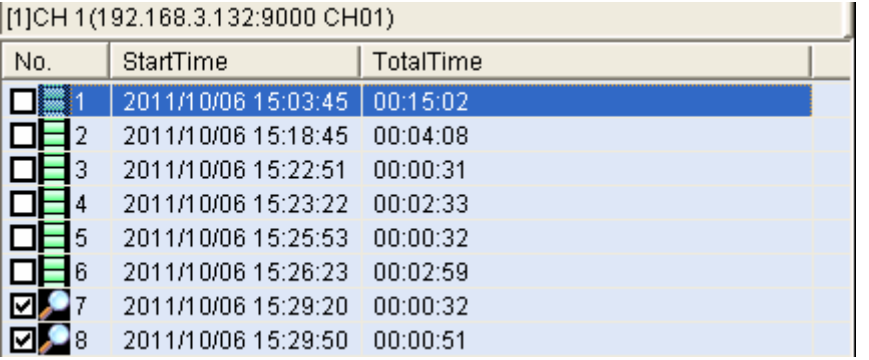

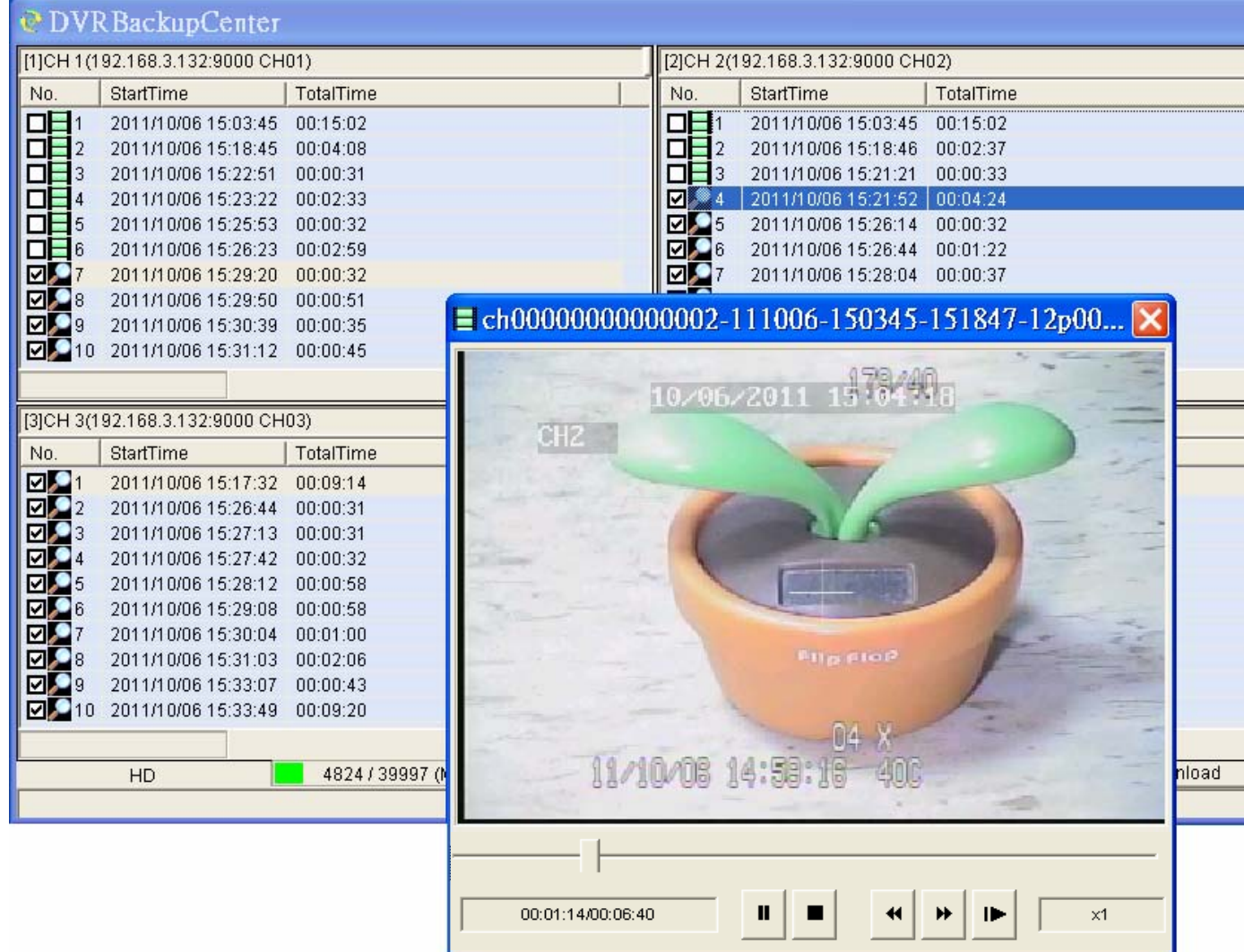

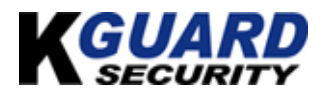

## <span id="page-18-0"></span>**2.5. DVR Miscellaneous Setting**

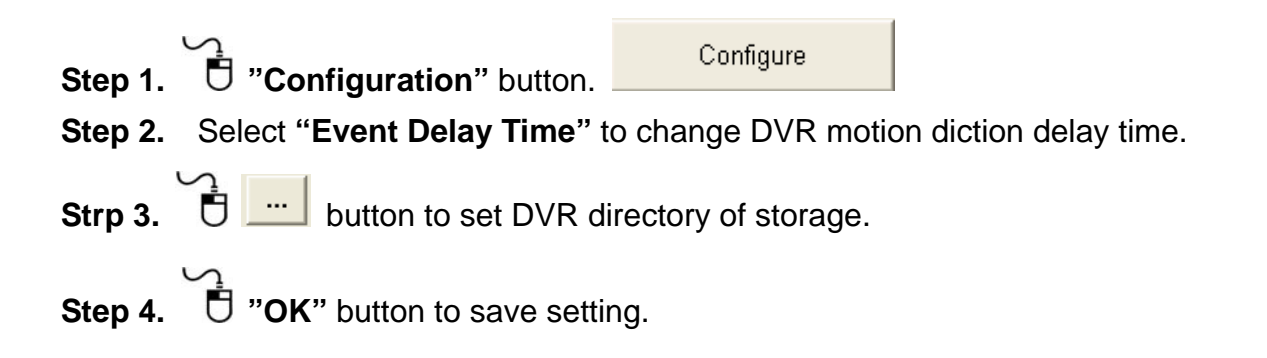

## **\*When the DVR disconnected, the backup schedule can't reconnect to the internet automatically. Hence, you have to reconnect it manually.**

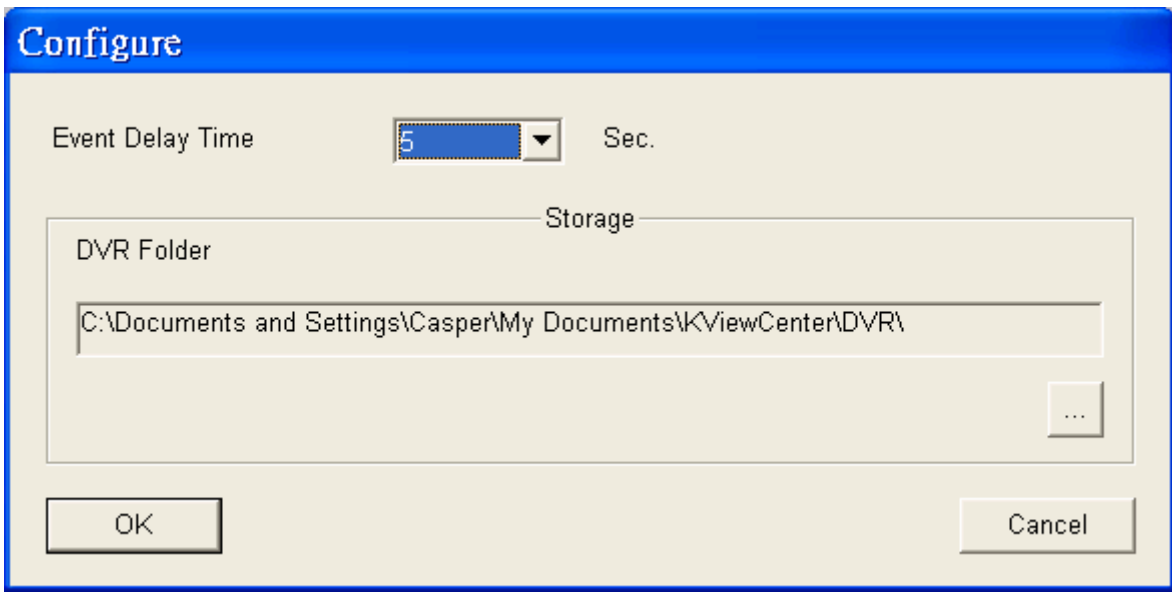

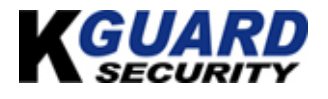

## 【**Chapter 3: E-Map Mode**】

## <span id="page-19-0"></span>**3.1. Map Edit**

**Step 1.** Switch to **"E-Map Mode"** on control panel

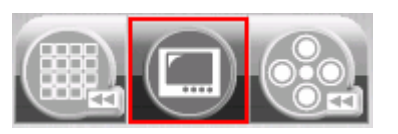

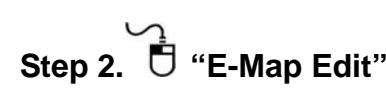

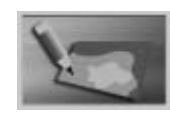

**Step 3.** Window **"E-Map Edit Panel"** will pop up. User need to edit the E-map at beginning.

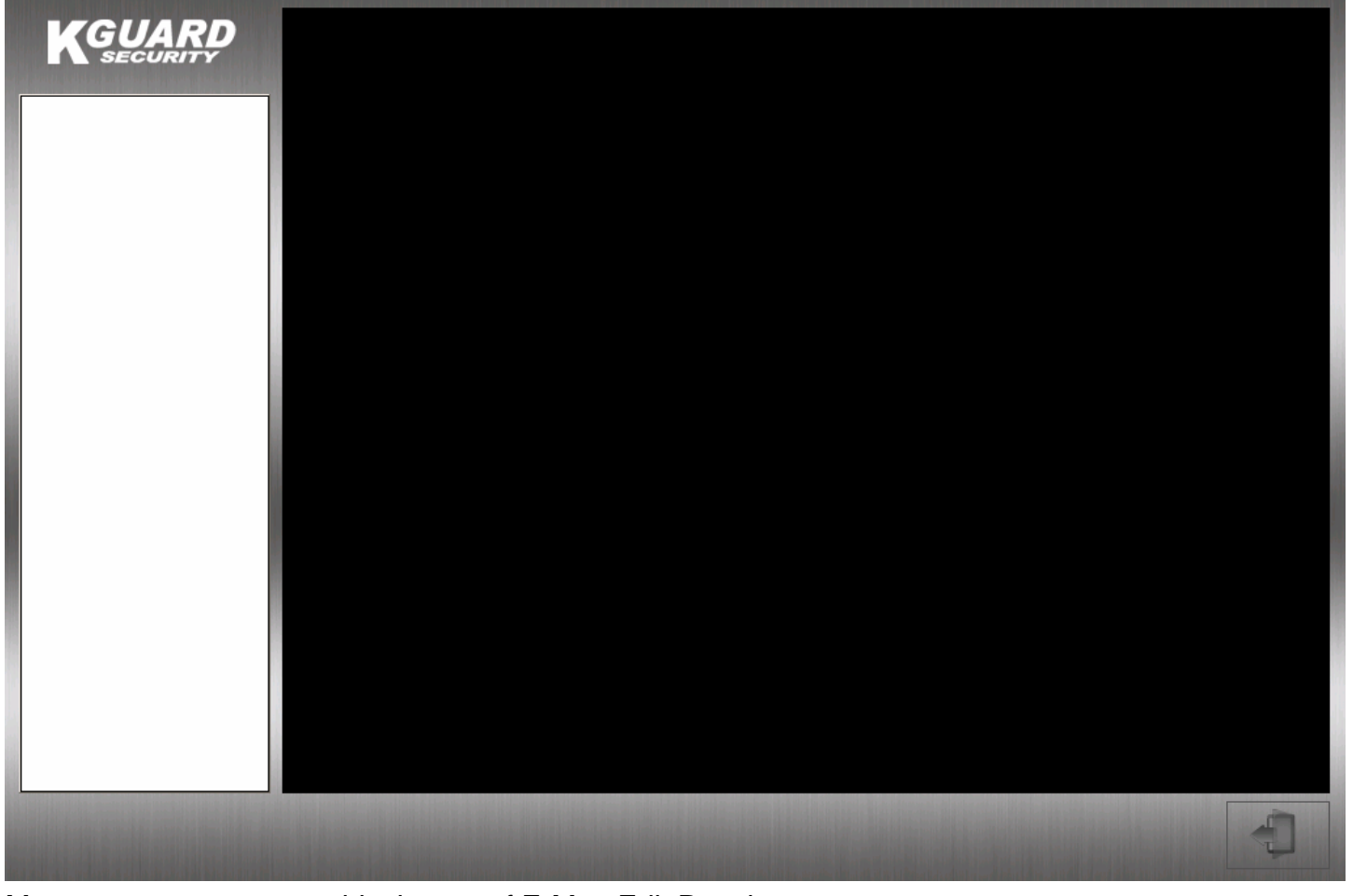

Move mouse cursor onto black area of E-Map Edit Panel.

Click on the right button of mouse. Select **"Map Setup"** to edit E-Map.

**Step 4.** User need to locate a picture by  $\overrightarrow{U}$  "

\*The picture size cannot greater than 800x600 .User has to base on actual map and edit it. This is a sample as below.

Map Setup

Exit

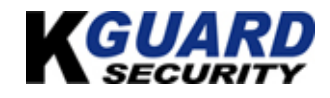

U

KGUARD KViewCenter Software User Manual

Enter a name for this map. **"OK"** button to save the setting.

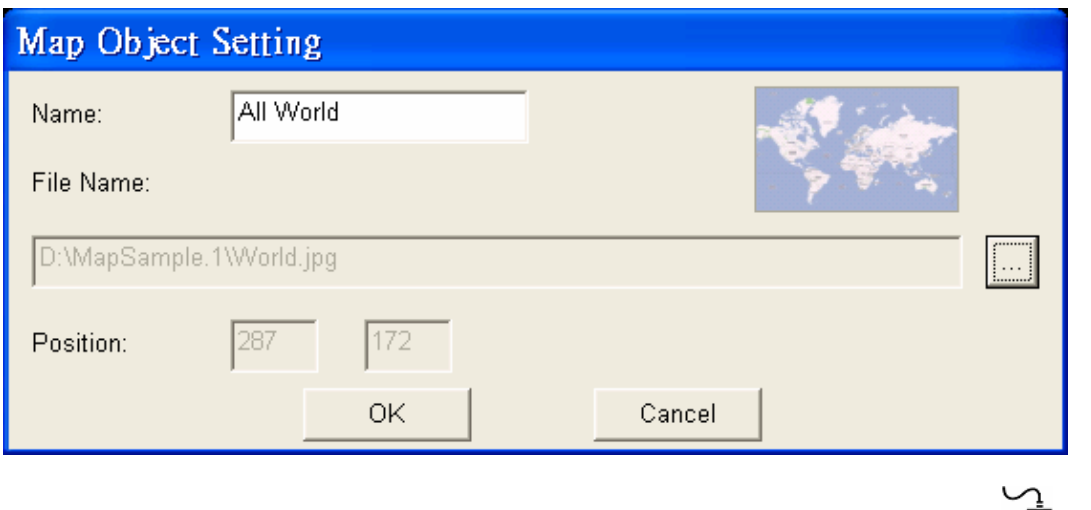

**Step 5.** Add **"Map"**、**"DVR Camera"**. Click on right button of mouse.

Select **"Add Map"** option to add new map and edit map by order. Select **"Add DVR Camera"** option to add an DVR CAM onto E-Map.

**Step 4.** Please select or modify DVR Camera to Emap.  $\bar{\mathbf{U}}$  DVR Camera object user want to monitor.

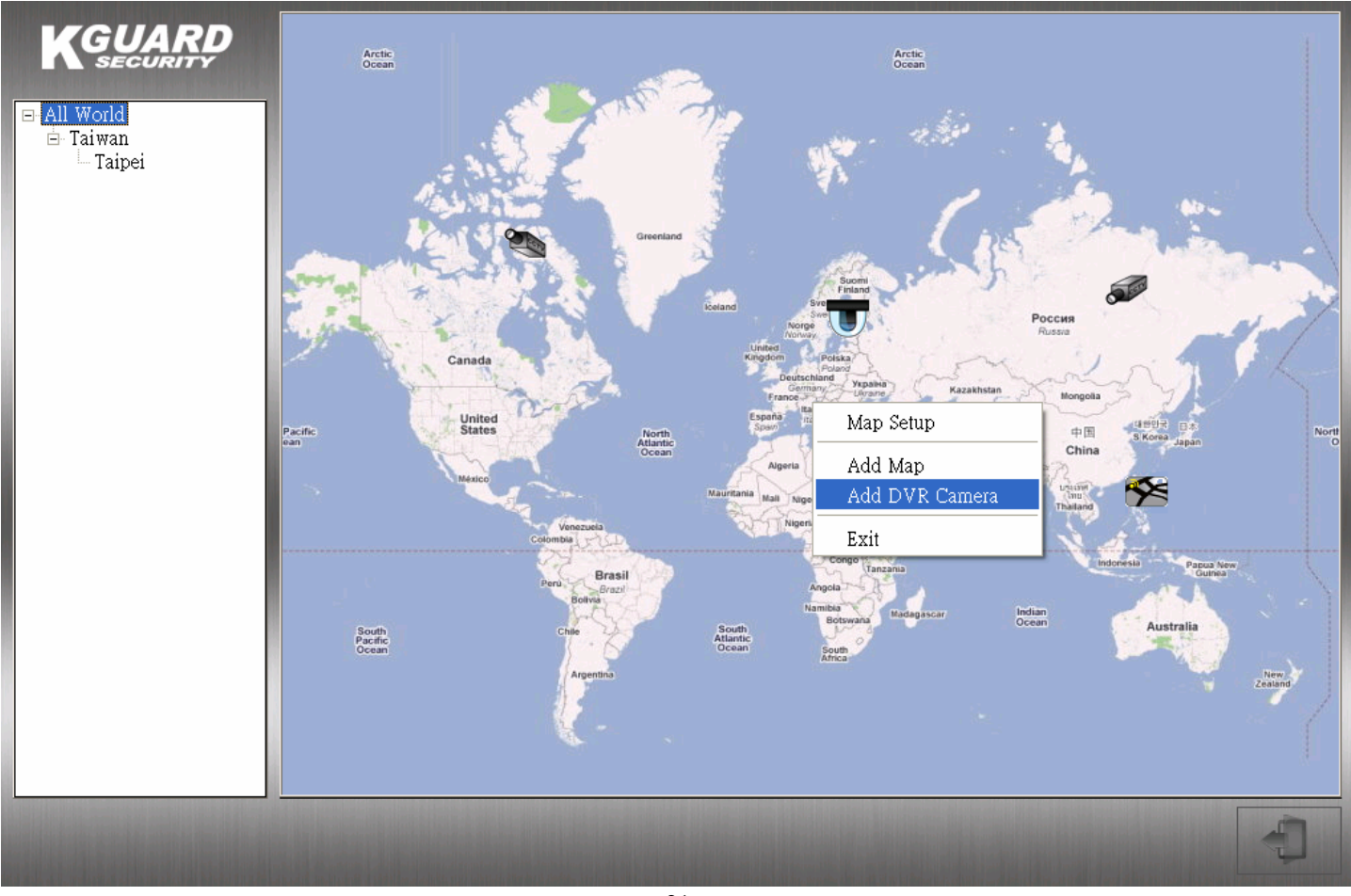

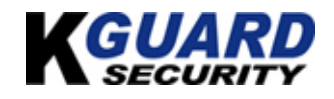

<span id="page-21-0"></span>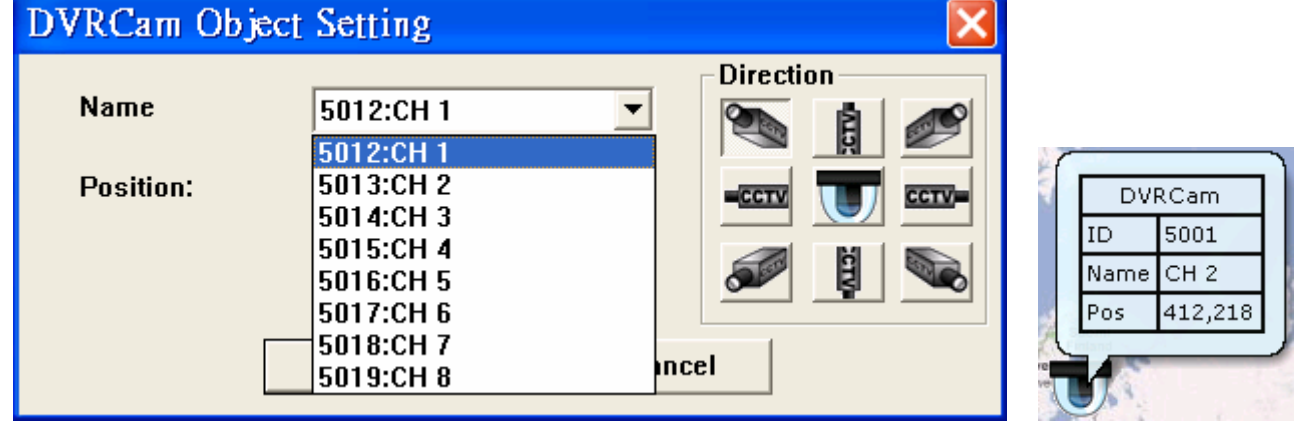

**Step 6.** Delete object

Move mouse cursor onto object of map. Click on right button of mouse  $\Box$ . User can delete or re-setup objects that include **"Map"**、**"DVR CAM"** 

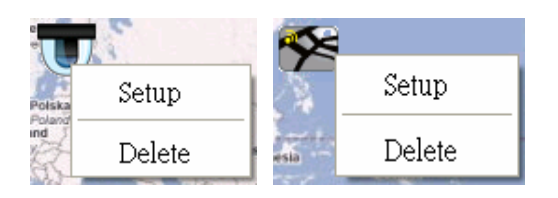

#### **Step 7.** Save the settings

### **3.2. Map Switch**

**Step 1. "Switch Map"** function.

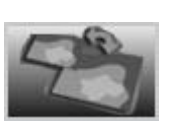

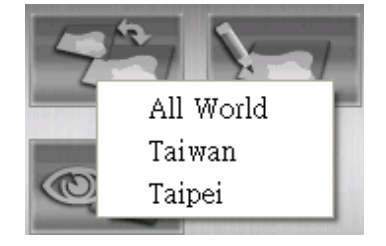

User can select and switch item to watch map.

**Step 2.** Display DVR CAM recording. Move mouse cursor onto DVR CAM icon. Double click on left button of mouse and DVR CAM recording is displayed.

### **3.3. Event View**

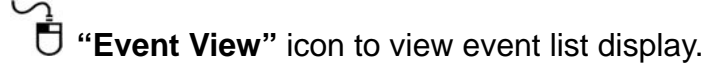

**"Event View"** panel will pop up. If motion detection is active, any motion detected event will show in the **"Event View"**.

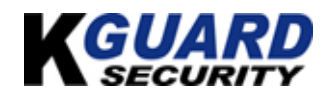

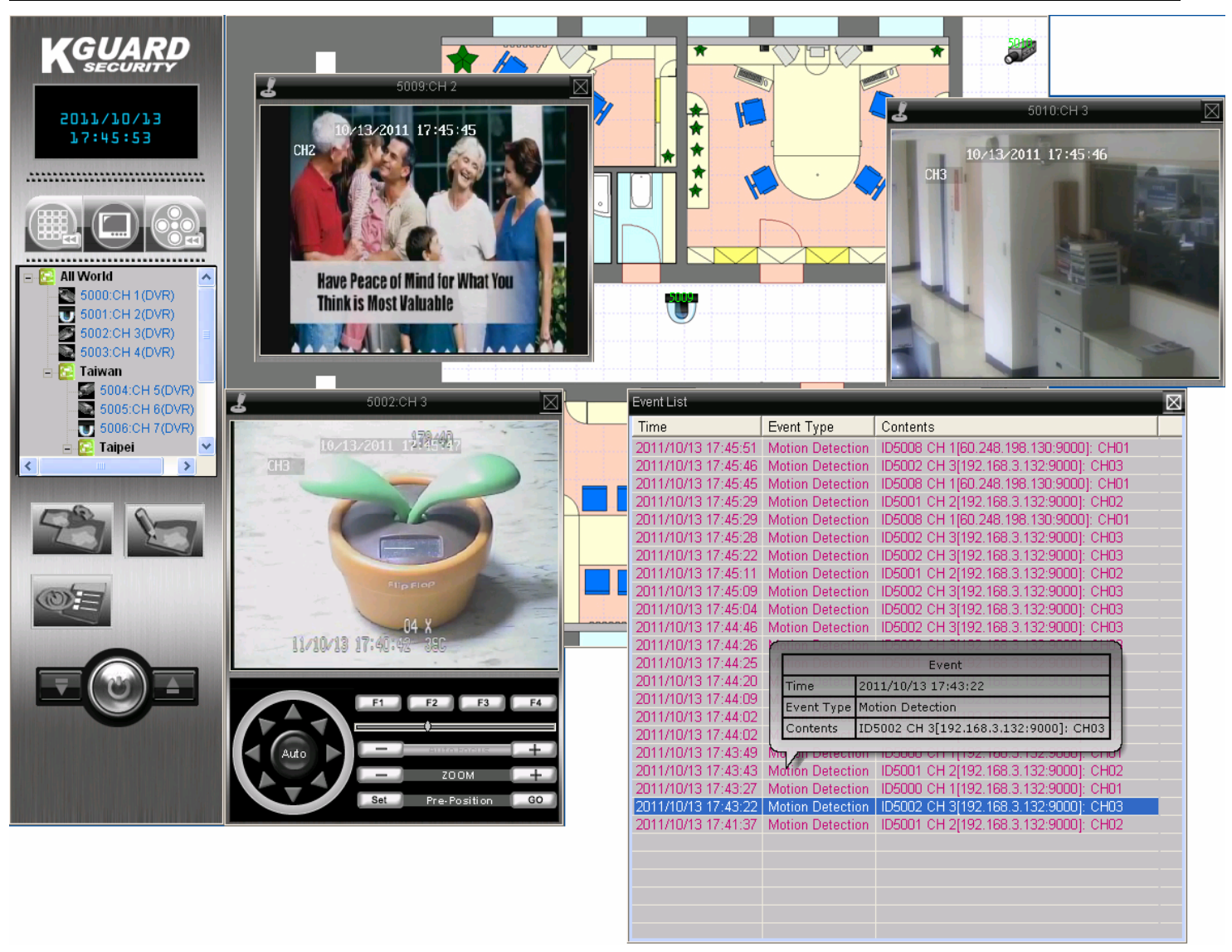

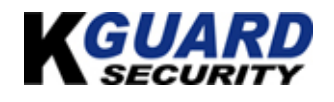

# 【**Chapter 4: Playback Mode**】

## <span id="page-23-0"></span>**4.1. Playback / Backup locally for DVR (Specified date)**

The user can specified the date to backup and playback video.

\*you have to setup the setting of DVR Backup schedule, DVR remote backup setting, or you wouldn't be able to proceed the following procedures.

## **4.2. Remote Playback**

**Step 1.** Switch to **"Playback Mode"** on control panel

**Step 2. "Remote Playback"**

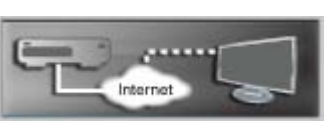

**Step 3.** Window **"Remote Playback"** will pop up.

**Step 4.** Select DVR ID you want to remote monitor. User will get recording file list from DVR device.

**BDVR** Remote Player

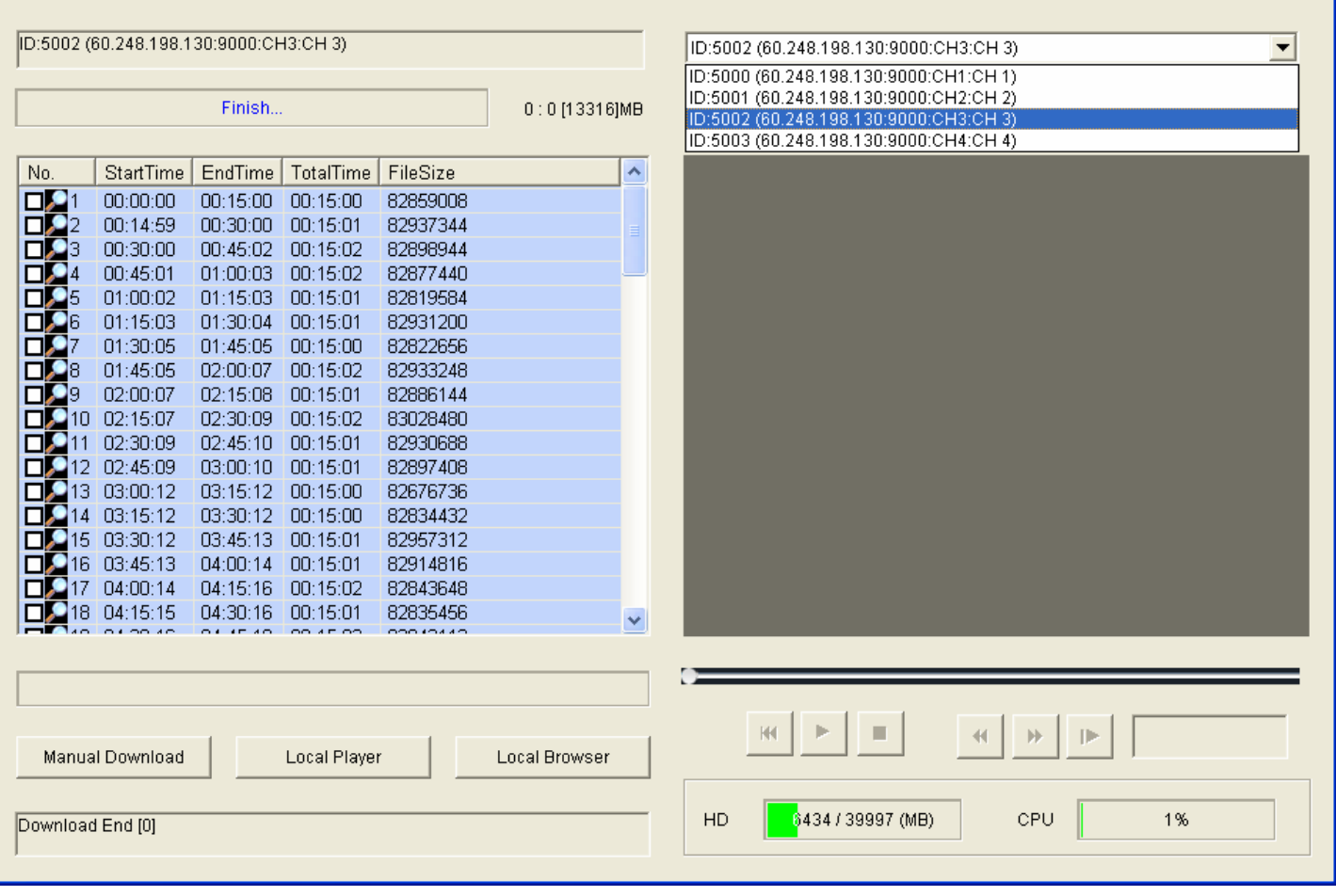

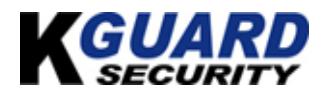

**Step 5.** Select date-time and **"Search"** button and **"DVR Remote Player"** will search for all

recording file, automatically. User may update recording file list.  $\dot{\bar{\mathbb{U}}}$  Double click on recording file list and user may remote monitor DVR CAM you need.

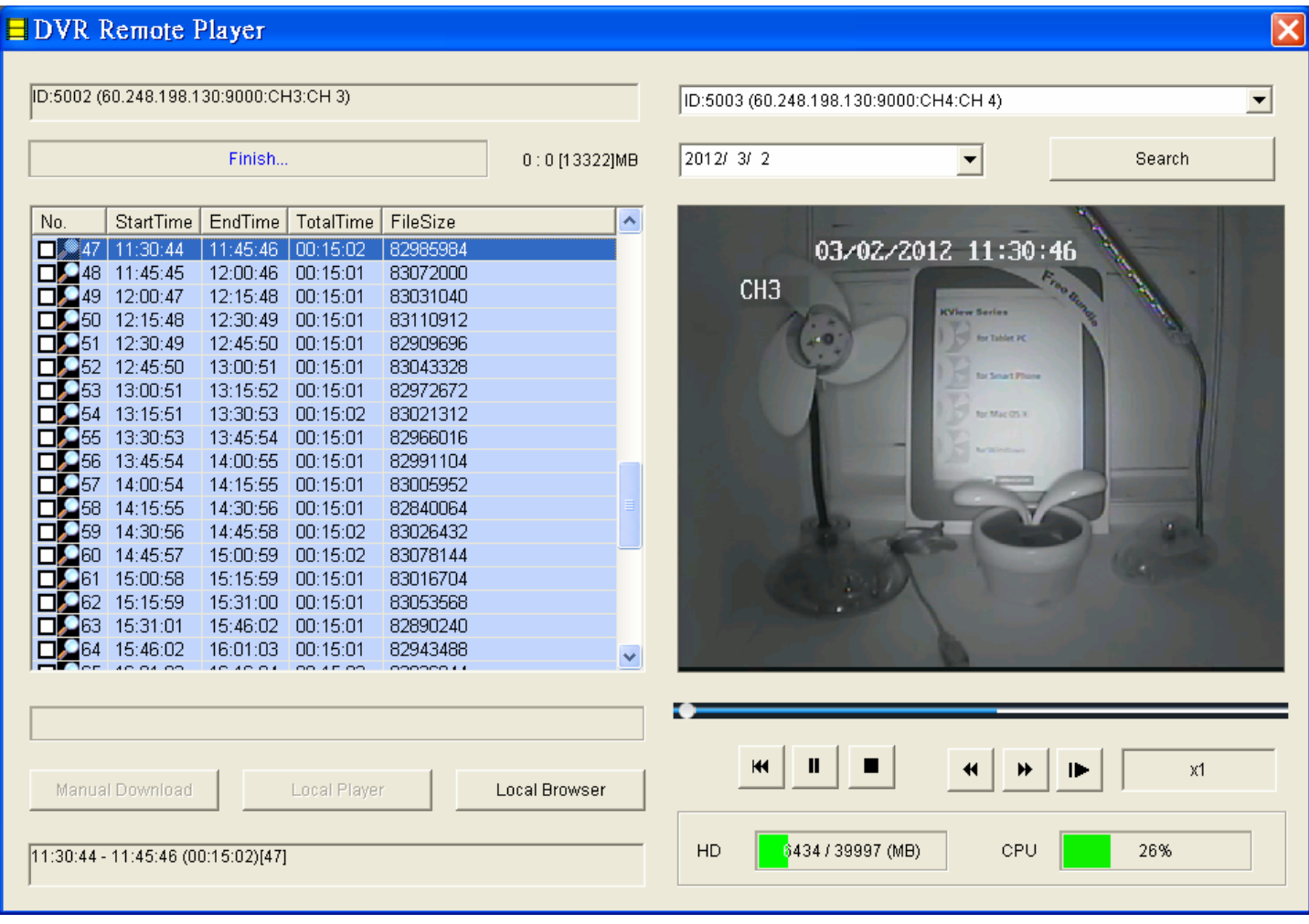

**Step 6.** Stop remote playback and user may download recording file you need.  $\Box$  "Manual **Download"** button, the file will be downloaded automatically. When the file was downloaded completed, the green icon will display.

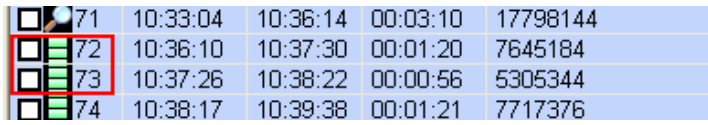

**\* If the DVR backup center and DVR Remote Player download simultaneously, there will display the following message:** 

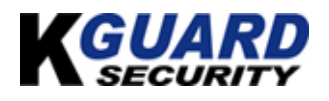

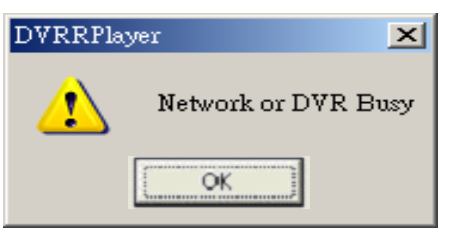

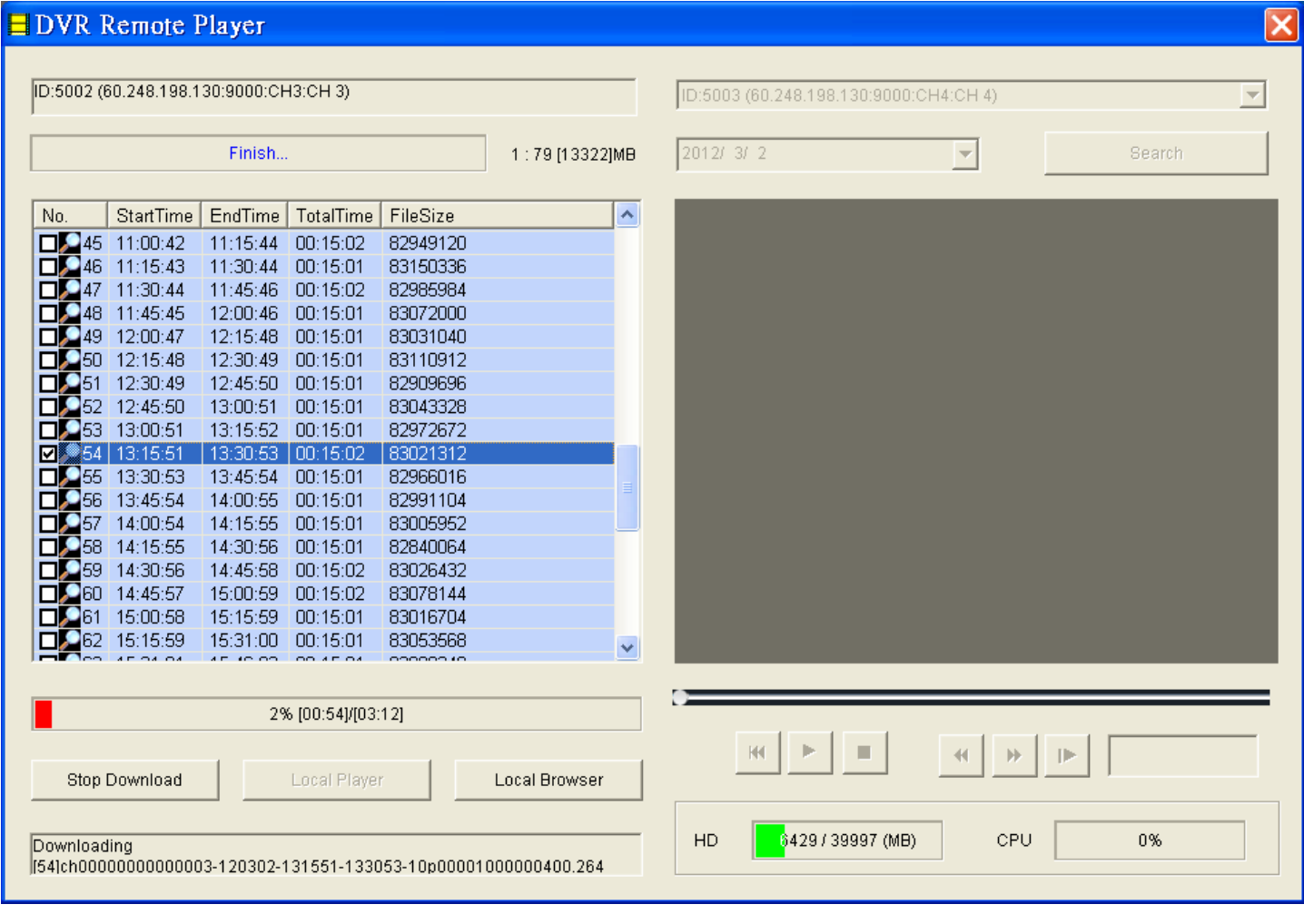

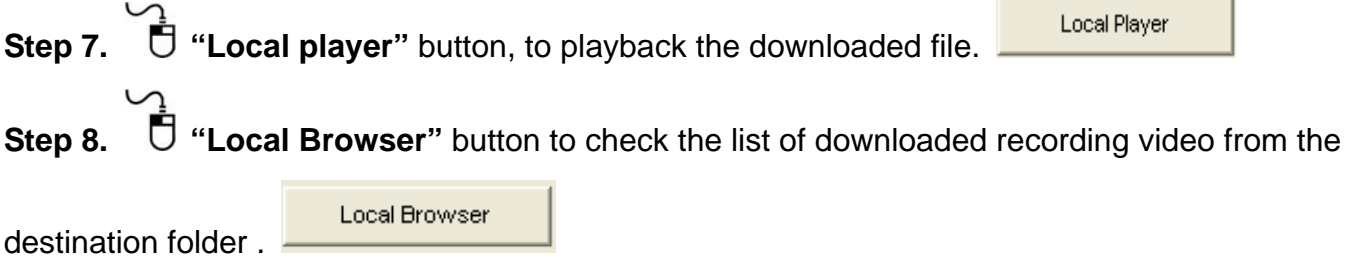

**Step 9.** Double click on the file of **"shadvr"**, then you can view all downloaded recording file.

**Step 10.** Double click on the recording file which you would like to play, the video will display.

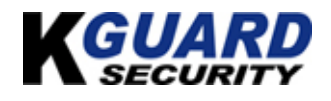

<span id="page-26-0"></span>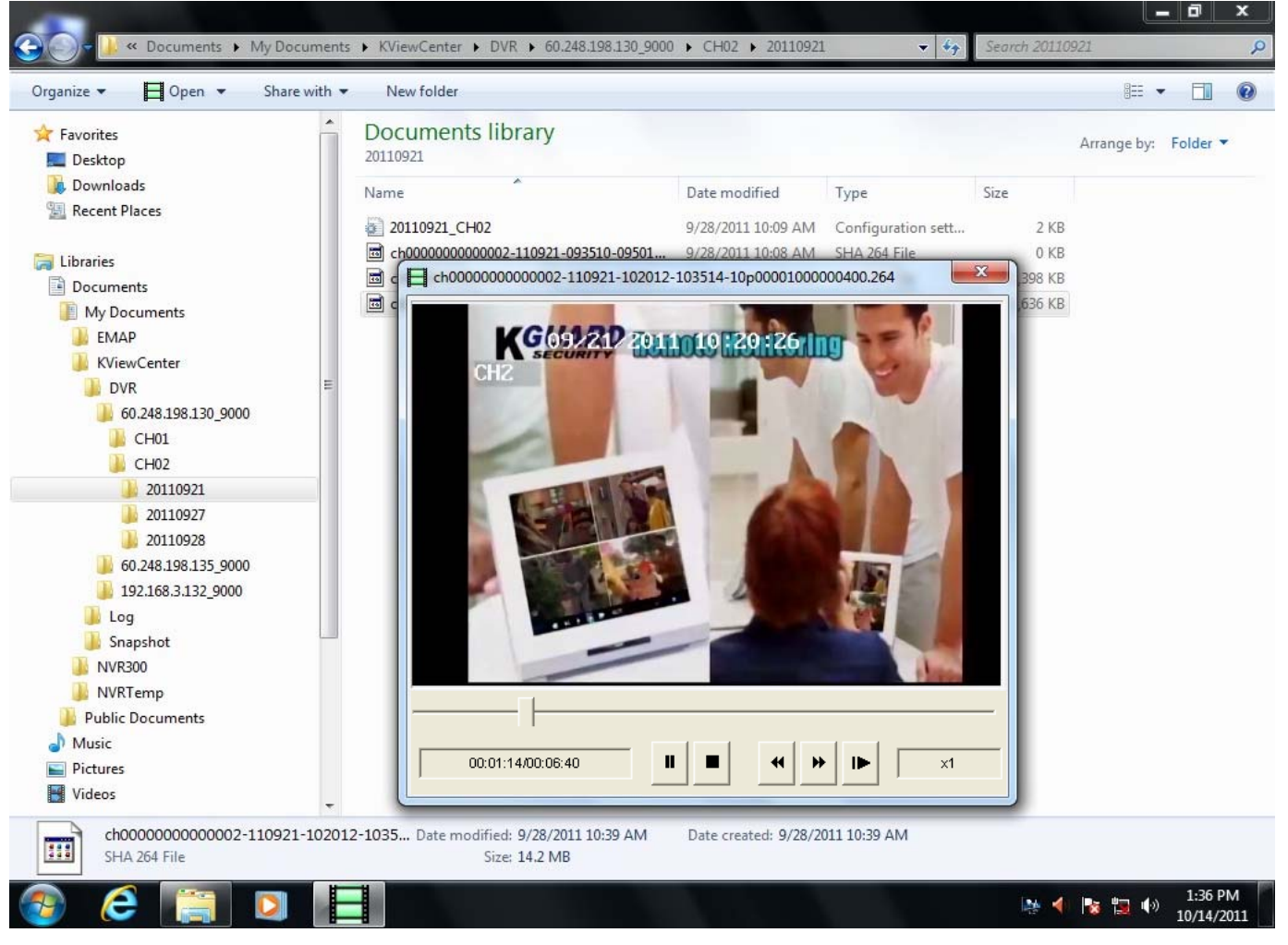

#### **4.3. Playback Manager**

Go to DVR display window,  $\vec{\theta}$  and  $\vec{\theta}$  "Playback Manager" to view the downloaded

video, after you completed download procedure. Double  $\mathbb{\bar{C}}$  on green icon, user may play recording.

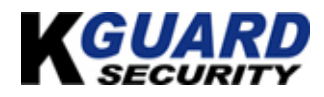

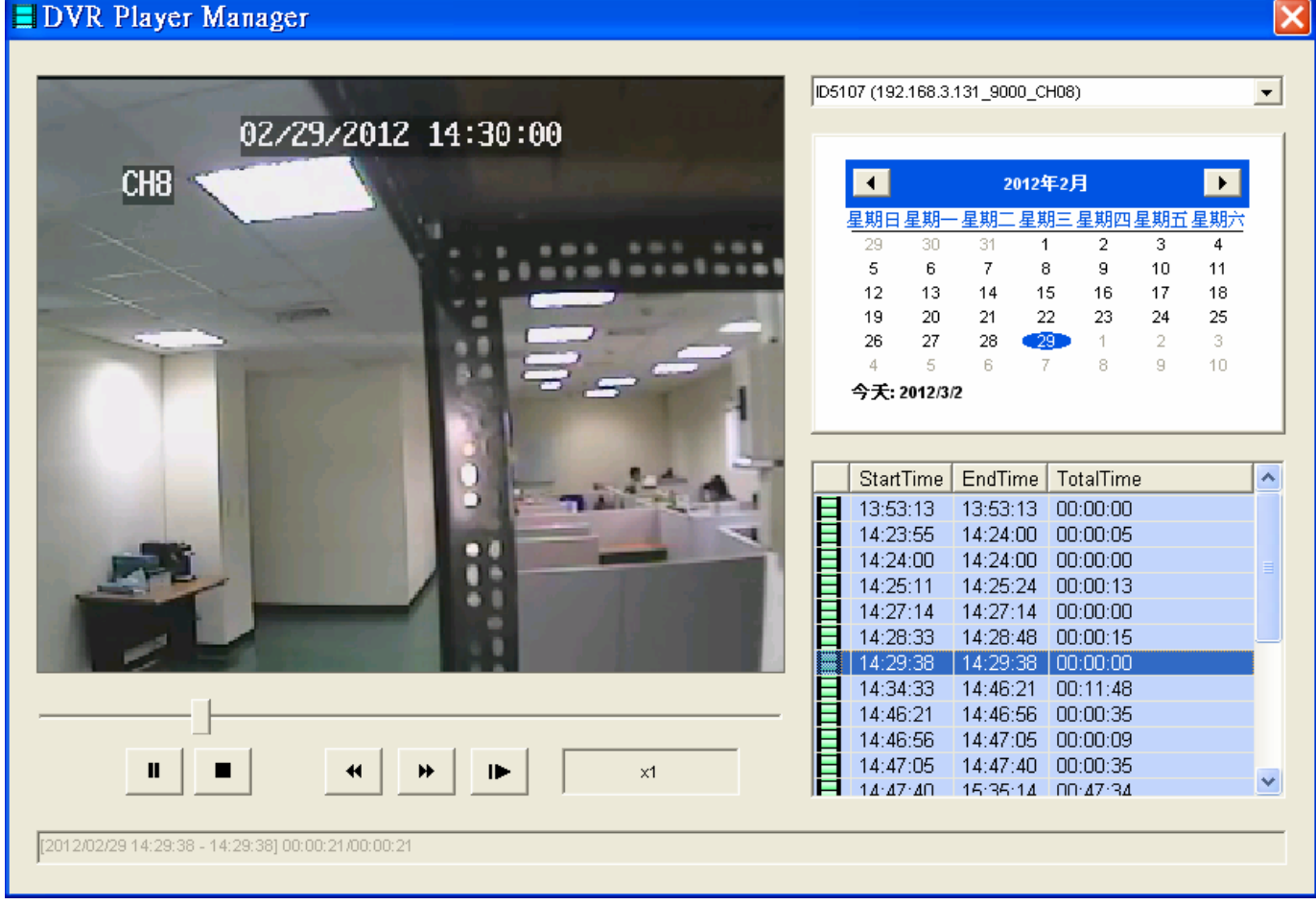

#### Setting Procedures of Playback & remote/ local backup

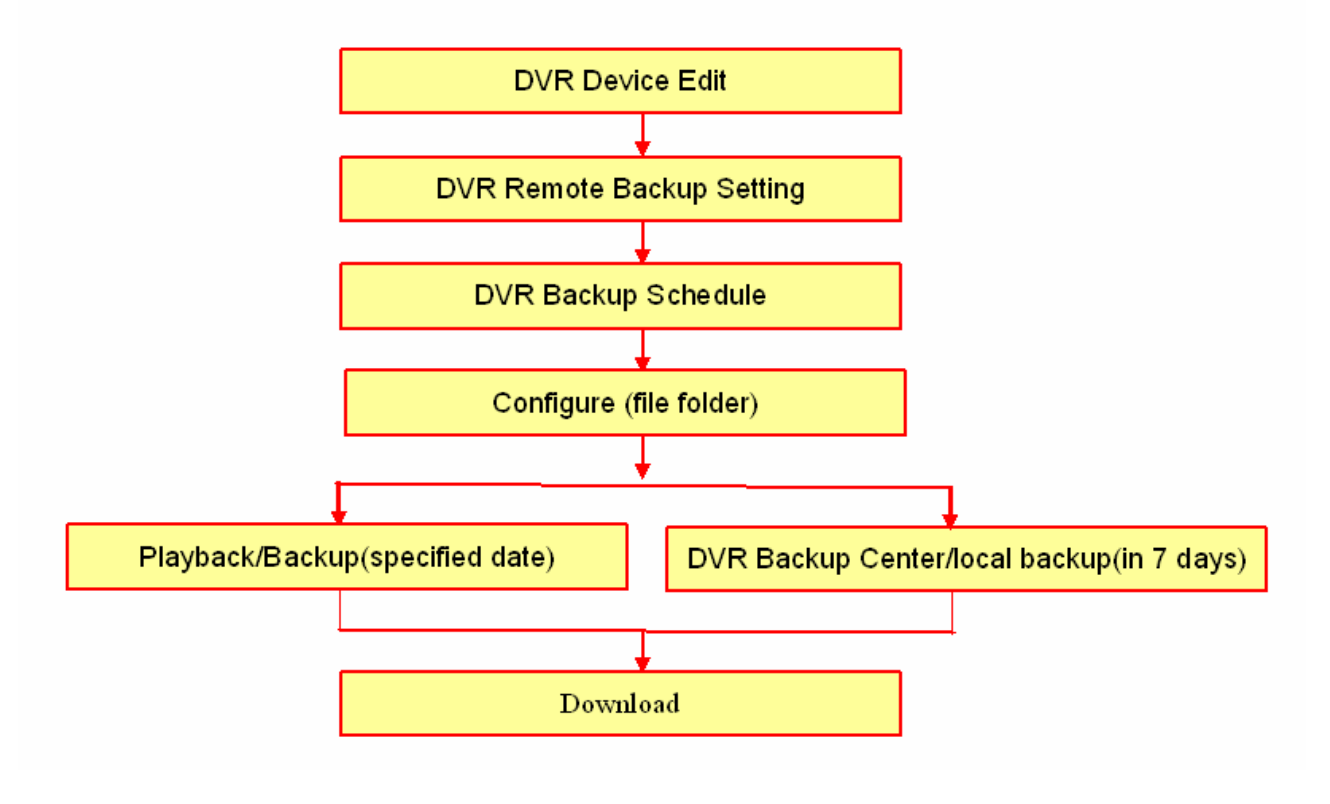

**All rights reserved** 28

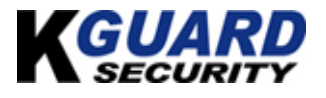

# 【**Chapter 5: Miscellaneous Functions**】

## <span id="page-28-0"></span>**5.1. System Setting**

**Step 1.** Switch to **"Preview Mode"** on control panel  $\frac{1}{2}$  and change the menu to **"Configuration Mode".** 

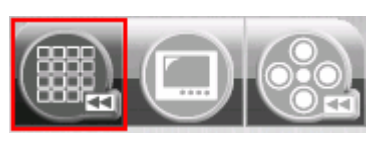

**Step 2.**  $\overline{U}$  "System Configuration" icon.

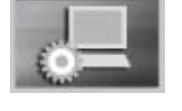

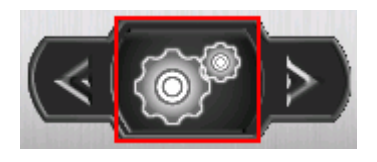

- **Step 3.** Select **"System Setting"** option.
- System Setting **User Setting Part**  $\sigma_{\rm R}$ Switch User

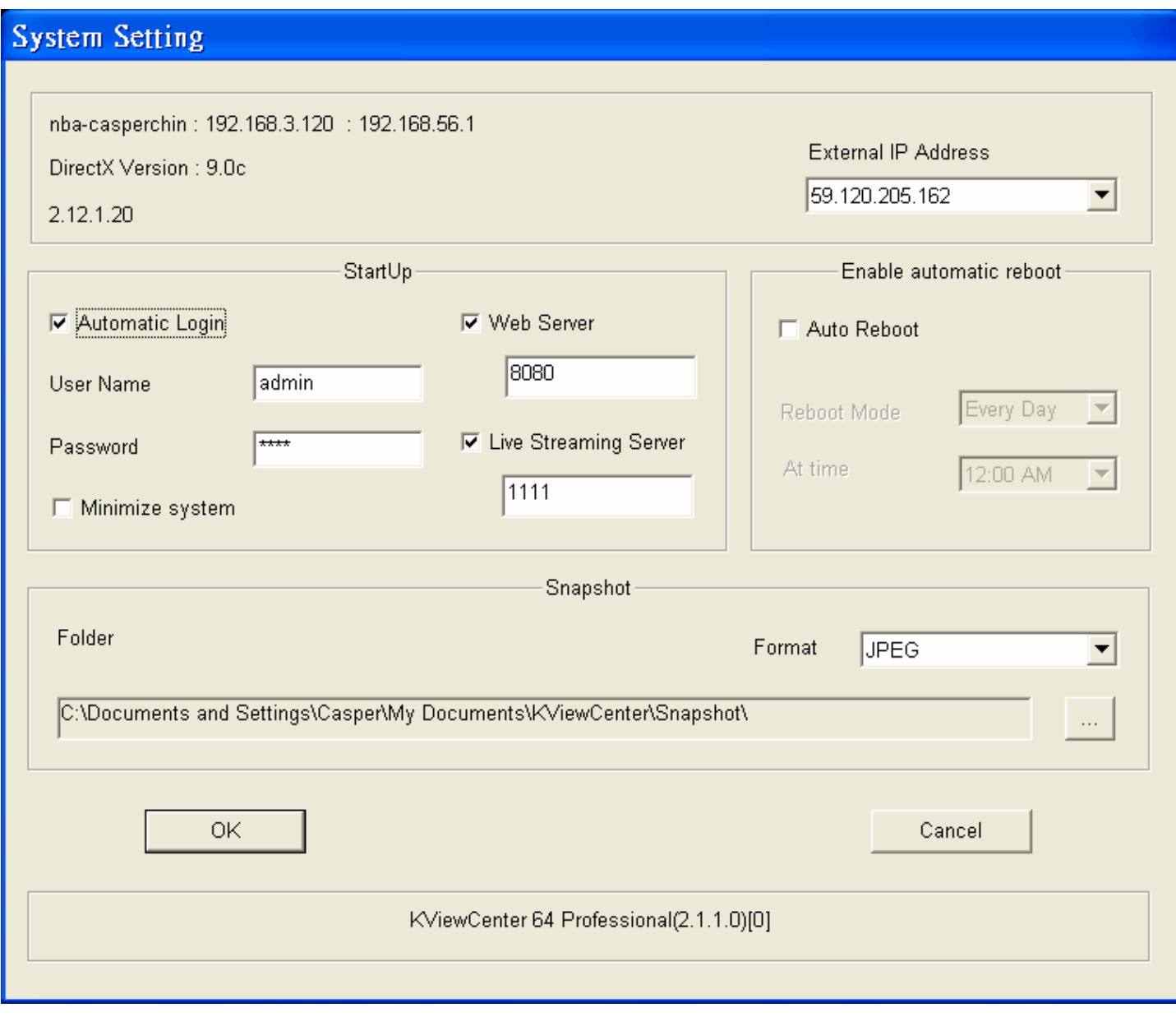

#### <span id="page-29-0"></span>**5.1.1. User Information**

User's public IP address can be view here.

#### **5.1.2. Startup Action**

**Step 1.** Select **"Automatic Login"** to enable automatic login when starting KViewCenter typing username and password.

**Step 2.** Select **"Minimize System"** to enable KViewCenter minimize to window bar.

**Step 3.** User can set **"Web Server"**、**"Live Streaming Server" (Standard Version)**. It is commutated with related server.

#### **5.1.3. Automatic Reboot**

User can define a time for system reboot. This function will increase the stability of the system.

#### **5.1.4. Snapshot**

**Step 1.**  $\overrightarrow{0}$  button in snapshot to select a directory for storing snapshot photo.

**Step 2.** Select **"Format"** option to select the snapshot photo store format. \*Photo format: **JPEG**、

**BMP**、**GIF**、**PNG.**

### **5.2. User Account Setting**

**Step 1.** Switch to **"Preview Mode"** on control panel and change the menu to **"Configuration Mode".** 

**Step 2.**  $\overline{U}$  "System Configuration" icon.

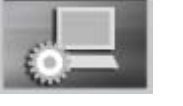

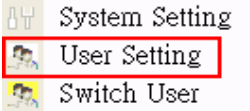

**Step 3.** Select **"System Setting"** option.

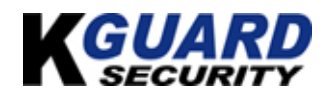

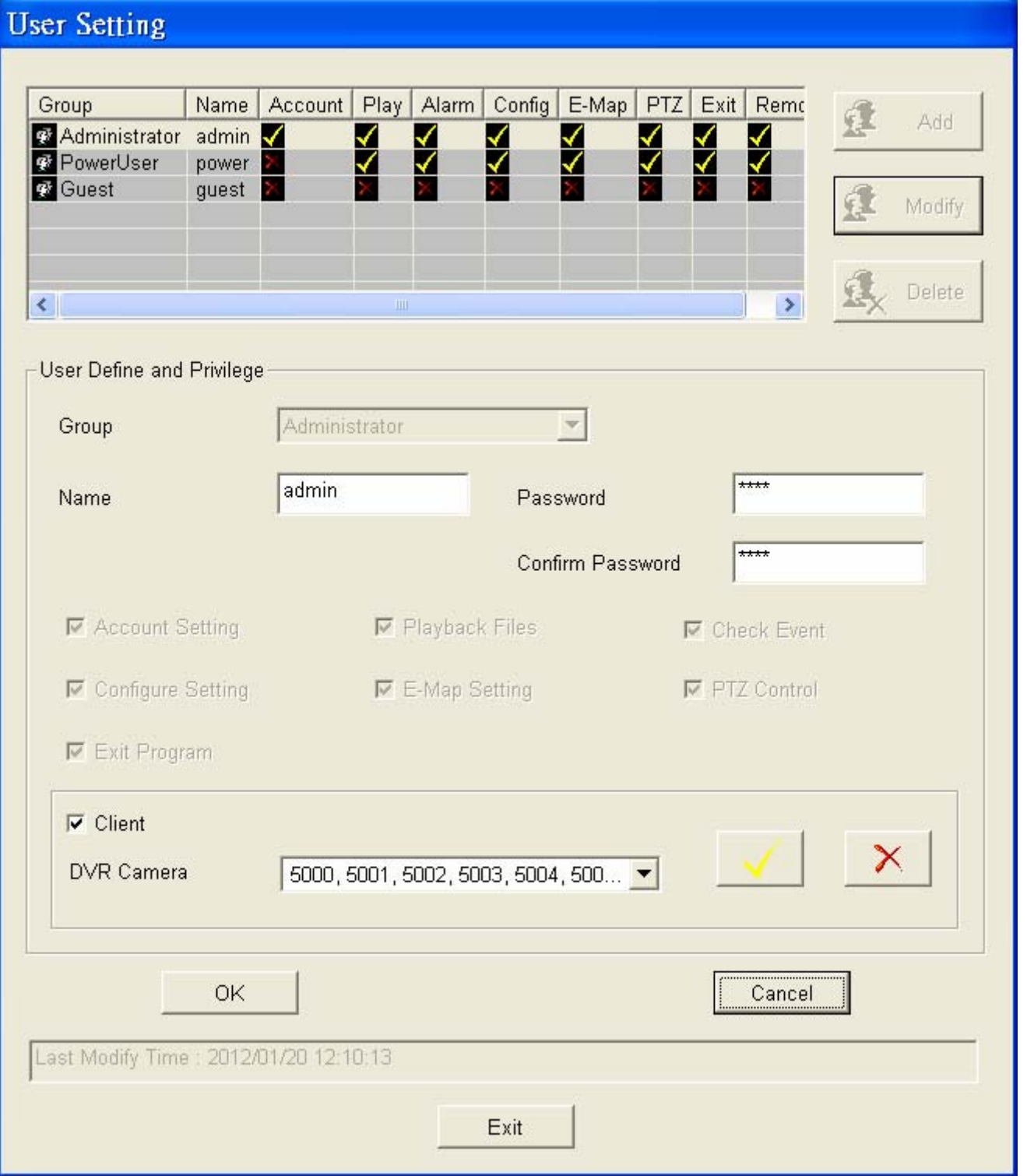

**Step 4.** System may offer to authority by users. Administrator has authority uppermost include **"Account Setting"**、**"Configure Setting"**、**"E-Map Setting"**、 **"Check Event"**、**"Playback video file"**、**"PTZ control"** and **"Exit program"**. Beside **"Account Setting"**, power user hasn't limitation. Guest has minimum authority

**Step 5.**  $\mathbb{\dot{D}}$  "Client" option to enable account that is setting which DVR CAM may be monitored by

#### **All rights reserved** 31

<span id="page-31-0"></span>user (client). **"OK"** button to save the account.

**Step 6. "OK"** button to save the account.

\*Once a new user account is been created as administrator in **"Group"** option, the default username (admin) and password (1234) will no longer be use. Please use the new username and password to login.

TZ Panel

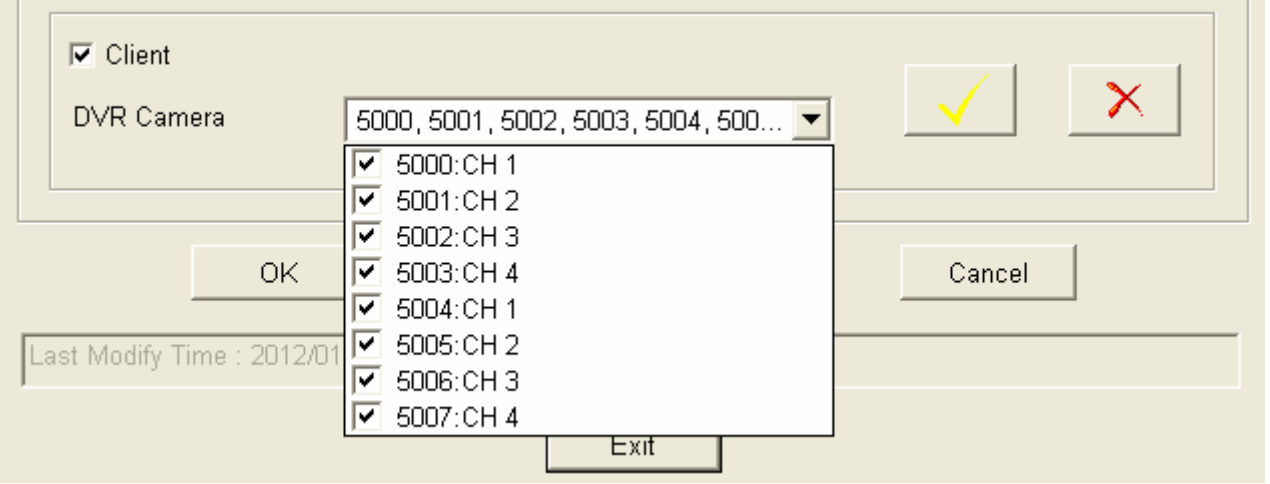

## **5.3. PTZ Control**

**Step 1.** Go to **"PTZ Panel"** function.

**Step 2. "PTZ Panel"** control panel will pop up.

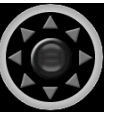

**Step 3.** PTZ direction control.

**Step 4. PTZ moving speed bar.** To move PTZ faster drag the speed to right. To move PTZ slower drag the speed to left.  $\Box$ **Step 7.**  $\mathbf{\dot{U}} = \mathbf{I}$  Auto Focus  $\mathbf{I} + \mathbf{I}$  button to adjust the PTZ focus manually.  $\blacksquare$  **T** Auto Focus  $\blacksquare$  +  $\blacksquare$  button to adjust the PTZ focus automatically. **Step 8.**  $\overrightarrow{U} = \overrightarrow{I}$   $\overrightarrow{Z}$   $\overrightarrow{Z}$  =  $\overrightarrow{I}$  +  $\overrightarrow{V}$  button to adjust zoom.

**ID 6000** 

Preset

# <span id="page-32-0"></span>**Step 9. "Set"** button on **"Pre-Position"**, to set PTZ preset point.

**<sup>1</sup>** "GO" button on "Pre-Position", to go to PTZ preset point. <mark>Eset I</mark>  $GO$ Preset

**Step 10. "Auto"**, IP Dome will base on **"Set"** and go to preset point. **Step 11. "F1" / "F2" / "F3" / "F4"** of PTZ is reserved

### **5.4. Layout Panel**

**Step 1. "Layout Panel"** icon.

**Step 2.** Select **"Mode"** to layout panel and display. Mode 1x1 / Mode 2x2 / Mode 3x3 / Mode 4x4 Mode 5x5 / Mode 6x6 / Mode Full

## **5.5. Quick Link**

Please go to "Preview Mode" and **J** for preview panel. It will pop up "Quick Link Item Menu".

ayout Panel

W

User can link miscellaneous functions quickly.

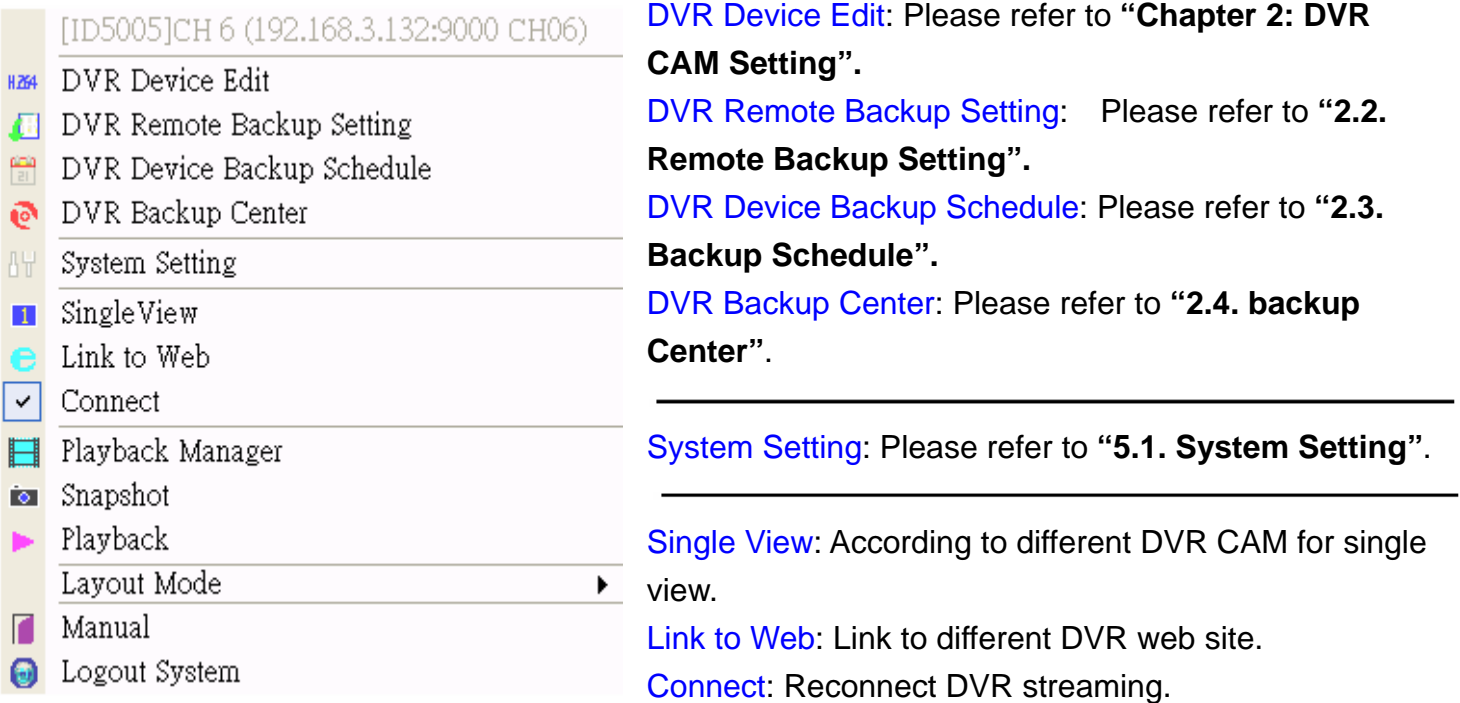

Playback Manager: User can play all recording file today by different DVR CAM.

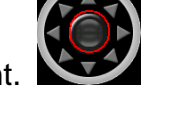

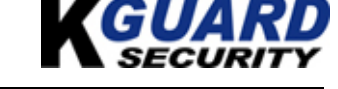

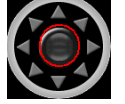

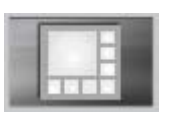

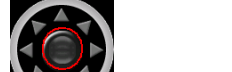

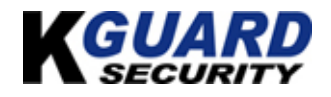

<span id="page-33-0"></span>Snapshot: Snapshot and quick view.

Playback: Remote playback.

Layout Mode: Direct setup view panel, include Mode 1x1、Mode 2x2、Mode 3x3、Mode 4x4、Mode 5x5、Mode 6x6、Full Screen.

Manual: About KViewCenter user manual.

Logout System: Exit system.

## **5.6. Server Statues (Standard Version)**

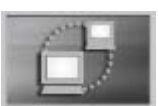

**Step 1. J** "Server Status" function.

**Step 2.** User can start / stop to control **"Server Status NVR Server"** and monitor status.

\*If user that don't set **"Web server"**、**"Live streaming server"**, who may not be able to control and monitor **"Server Status"**.

**Step 3.**  $\overrightarrow{U}$  "**Settings**", then user may get Web & DVR Settings information.

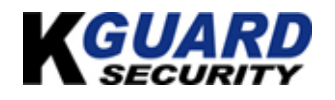

## <span id="page-34-0"></span>【**Chapter 6: Remote Player Tool (Standard & Professional Version)**】

## **6.1. Web Sever**

Please check TSR (Terminate and Stay Resident) for Web Server whether is turned on or not.

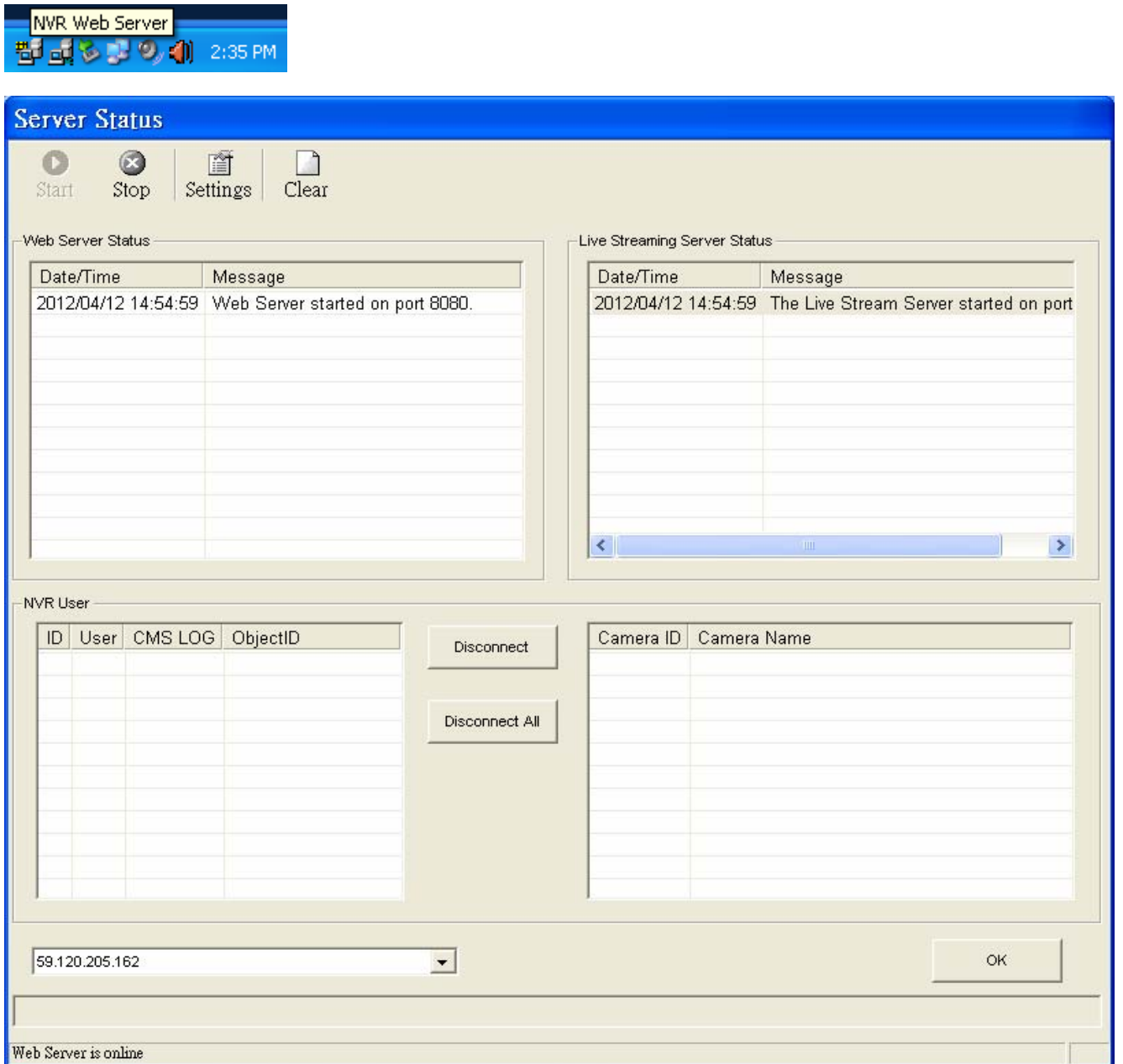

### IE OCX user can get IP address for foreign and server port form **"System Setup"**.

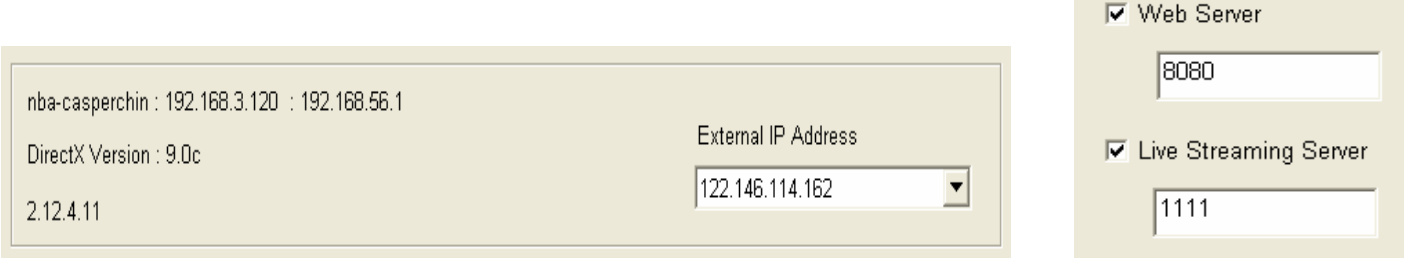

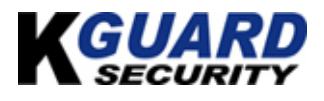

## <span id="page-35-0"></span>**6.2. IE OCX**

It is an example below as (base on local IP address setting) : Please input IP address and server port . [http://192.168.3.120:8080/](http://192.168.3.15:8080/)

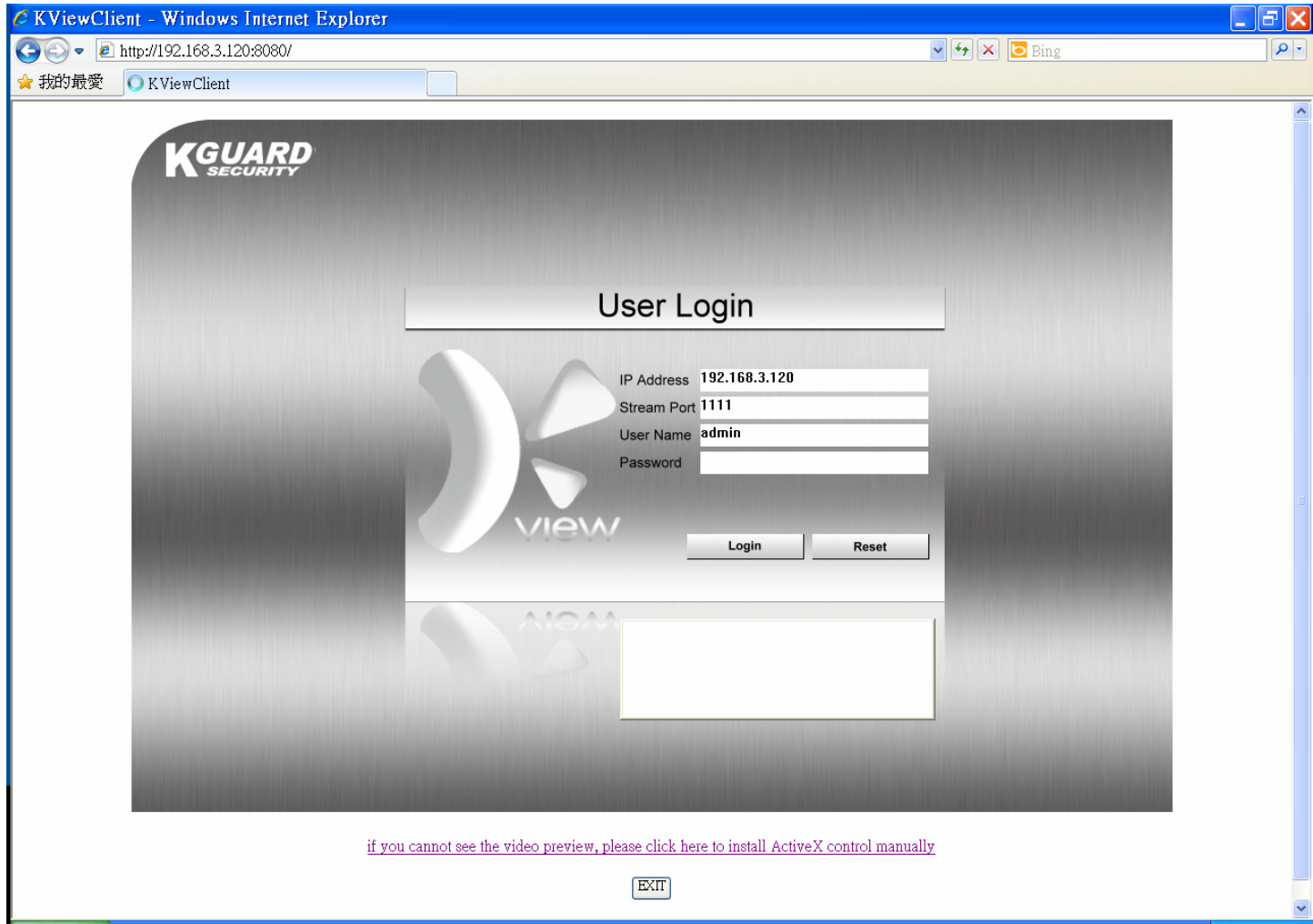

#### **6.2.1. Download / Install DVR ActiveX Program**

If user isn't ready for installing KViewCenter, please download and install DVR ActiveX program.

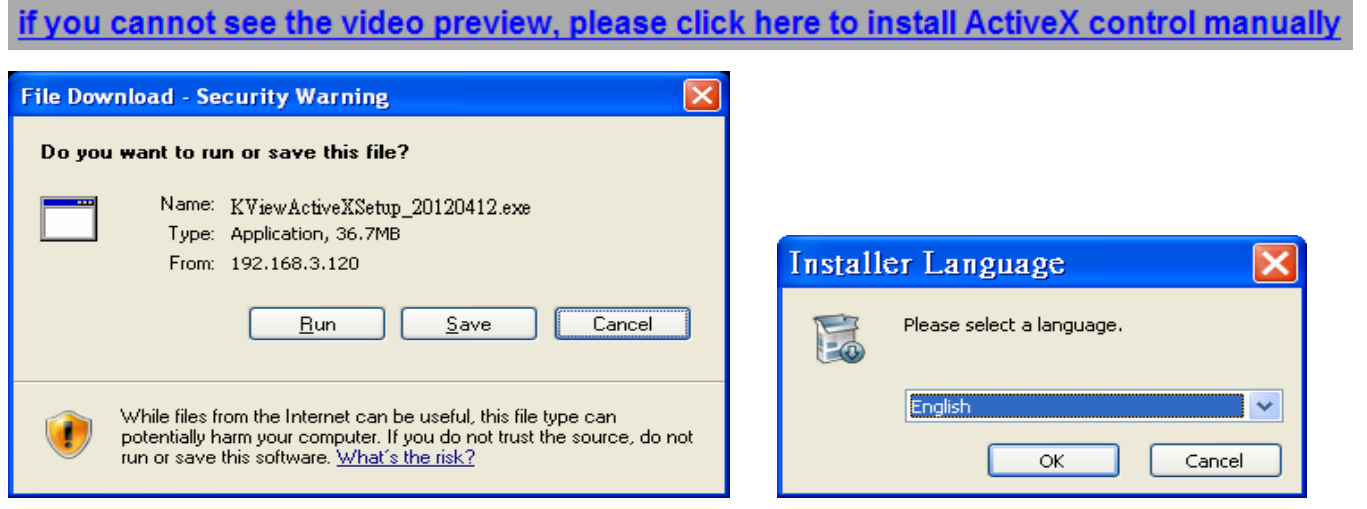

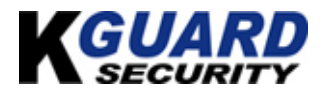

#### **KViewActiveX Setup**

Welcome

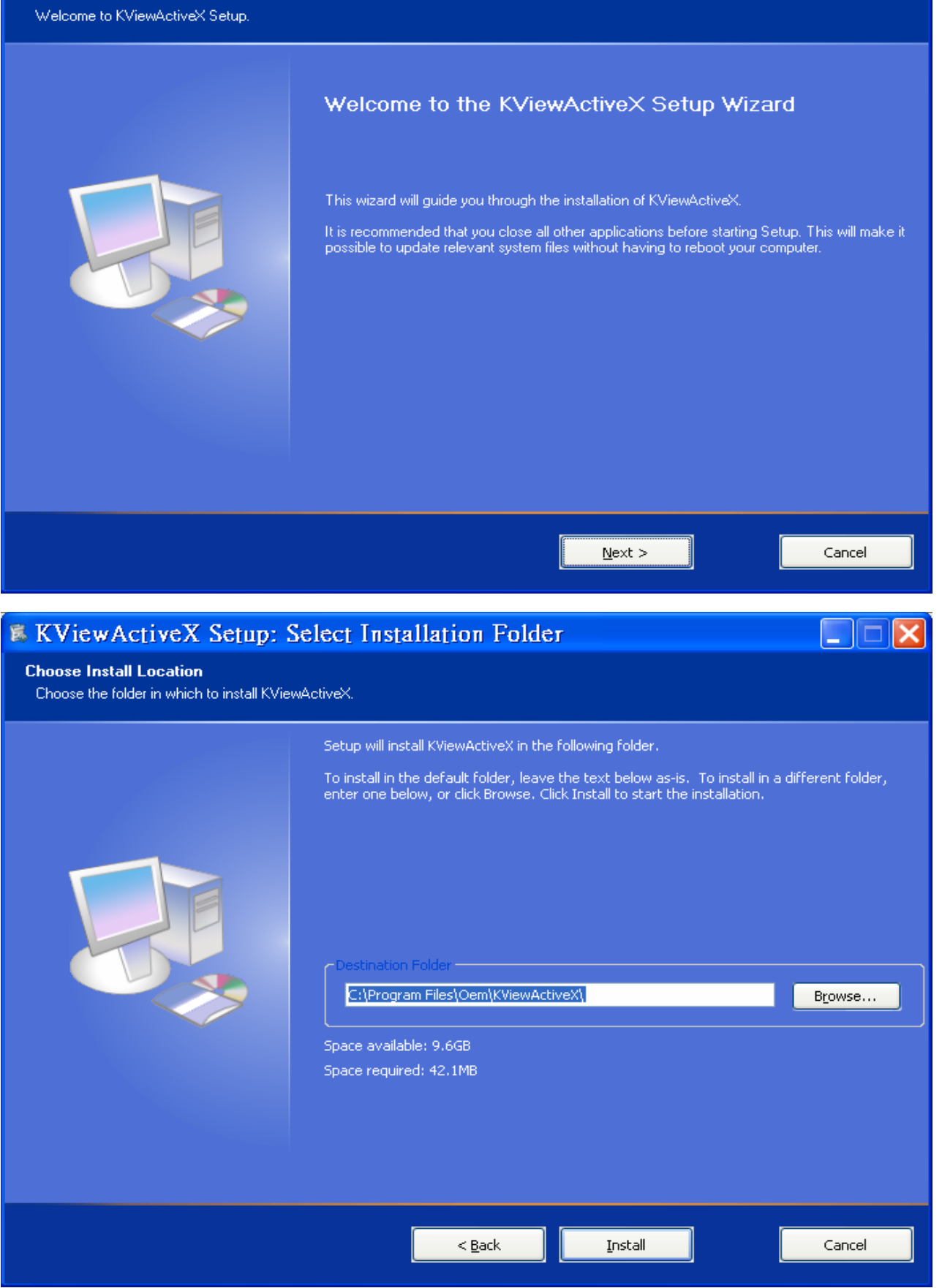

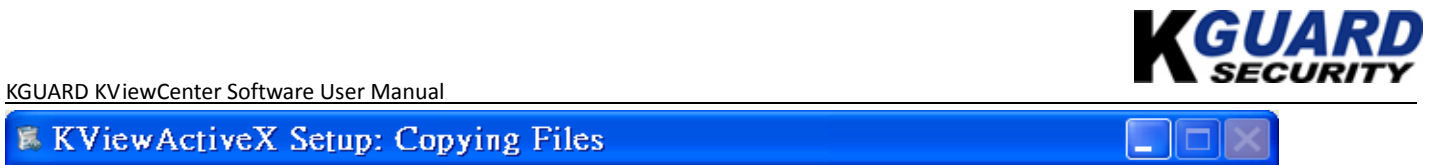

### **KViewActiveX Setup: Copying Files**

#### Installing

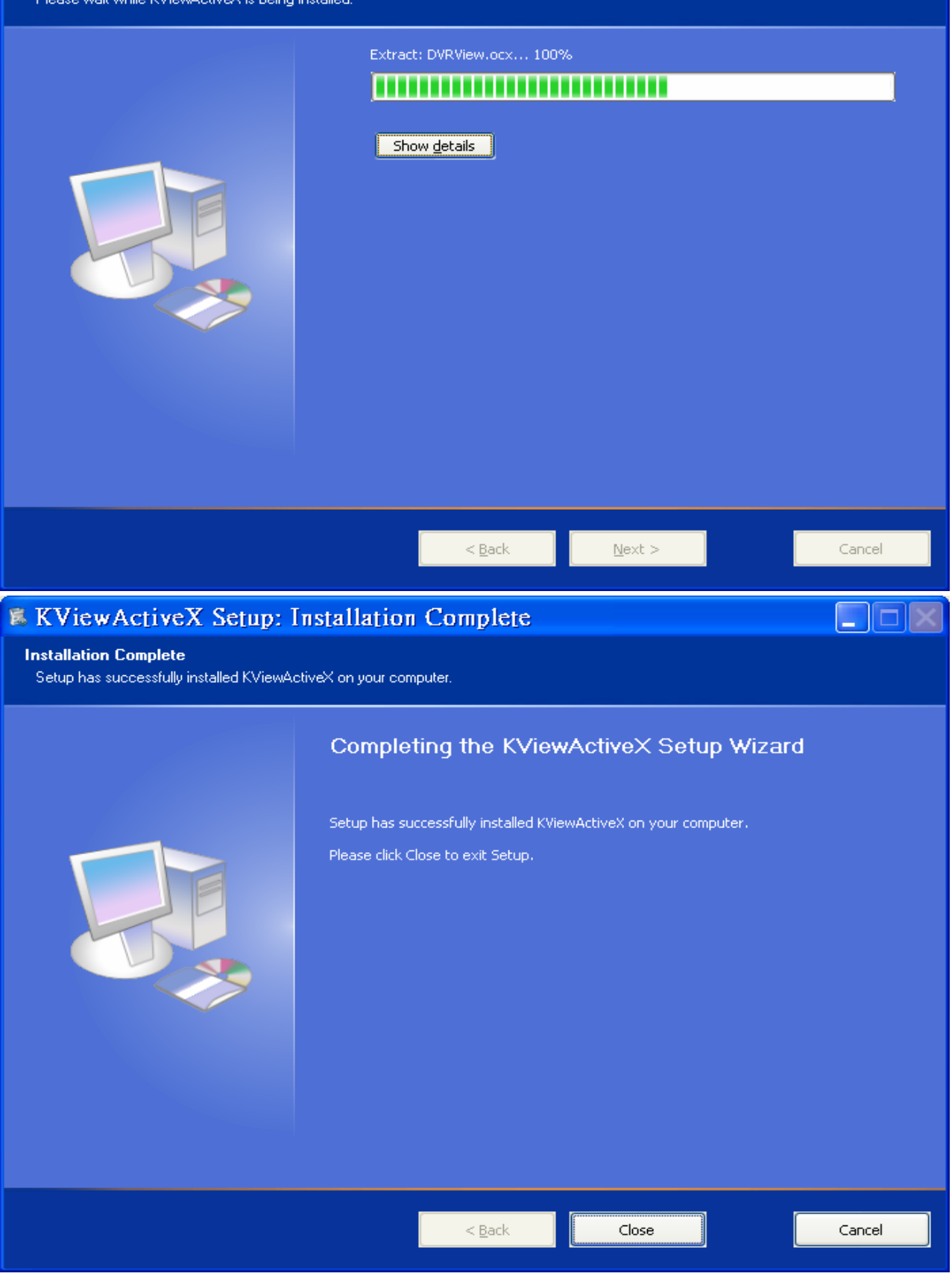

### <span id="page-38-0"></span>**6.2.2. Connect Setting**

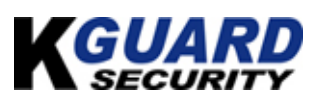

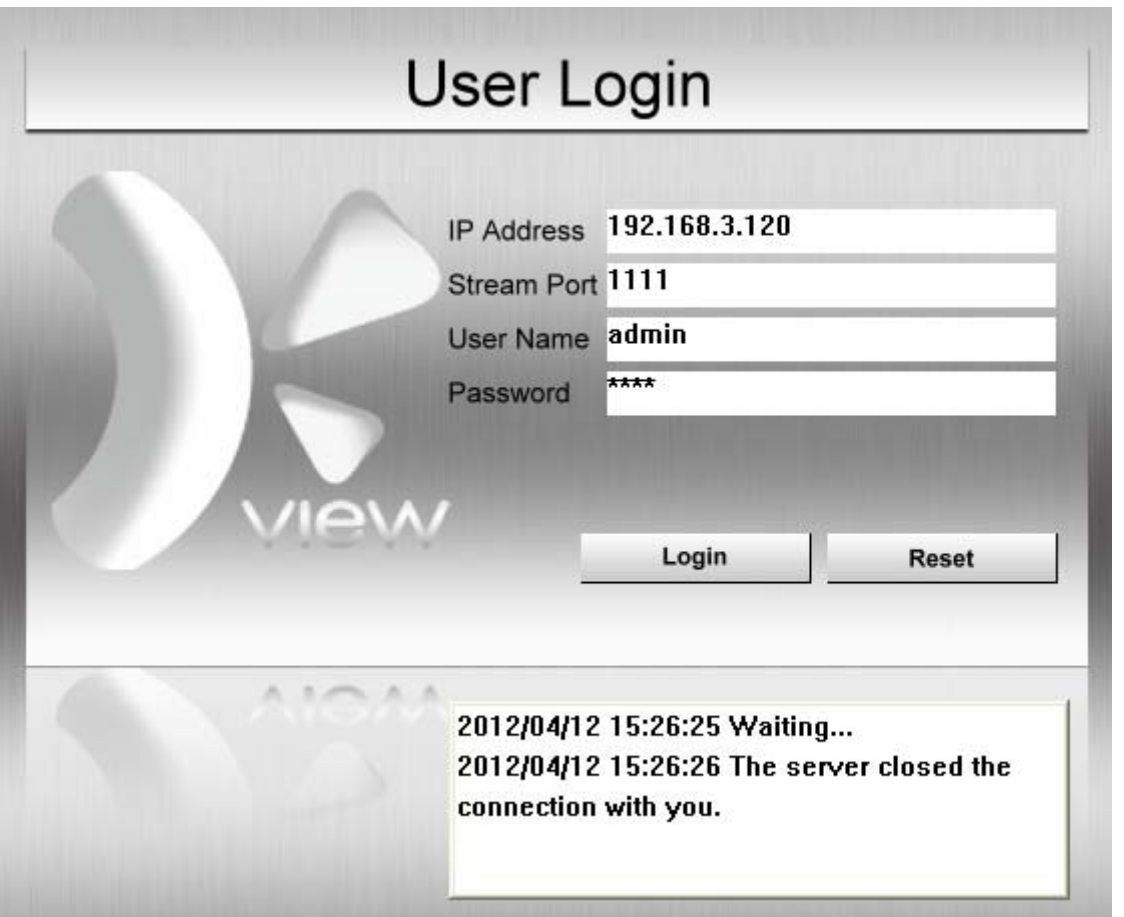

- **Step 1.** Please key in correct DVR live streaming server port and user name / password.
- **Step 2.**  $\overrightarrow{D}$  "Login" button. To connect DVR live streaming server.
- **Step 3.**  $\overrightarrow{U}$  "Reset" button. User may key in correct information again.
- **Step 4.** Prompt message.

2012/04/12 15:26:25 Waiting... 2012/04/12 15:26:26 The server closed the connection with you.

## **6.3. Remote Preview Mode**

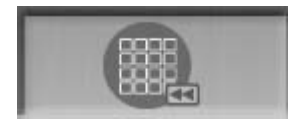

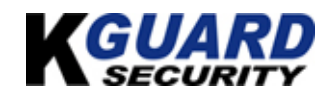

<span id="page-39-0"></span>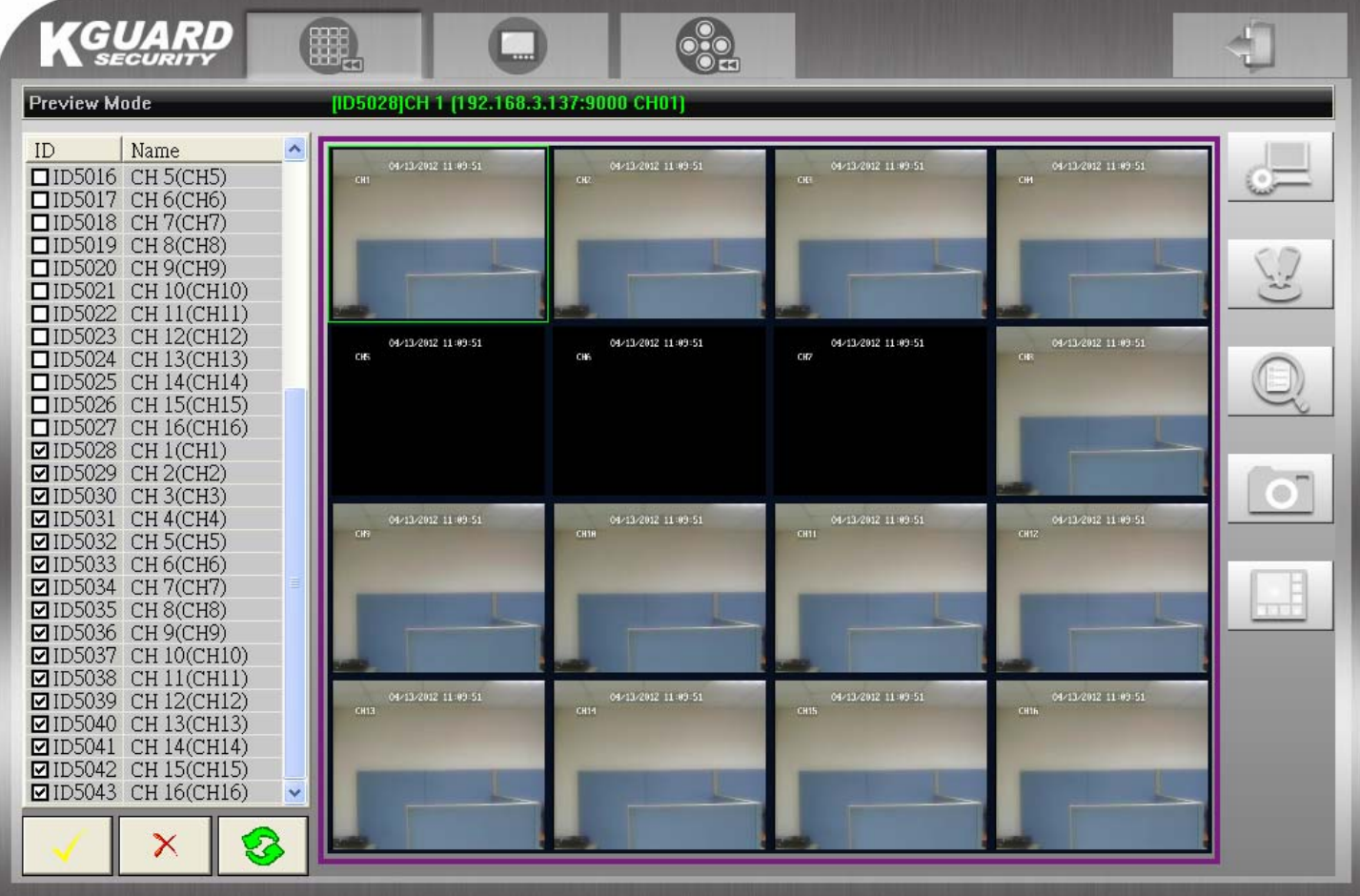

### **6.3.1. Remote Connecting**

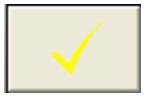

 $\times$ 

User may select the front 16 DVR CAMS to connect.

User may un-select the front 16 DVR CAMS.

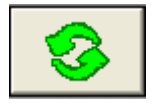

User may connect to DVR CAMS.

#### **6.3.2. System Setup**

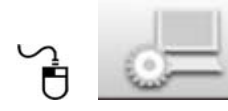

**b Come in the "System Setup".** 

<span id="page-40-0"></span>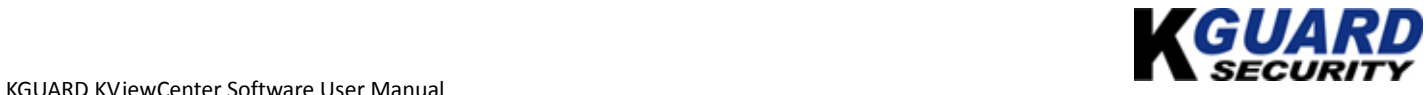

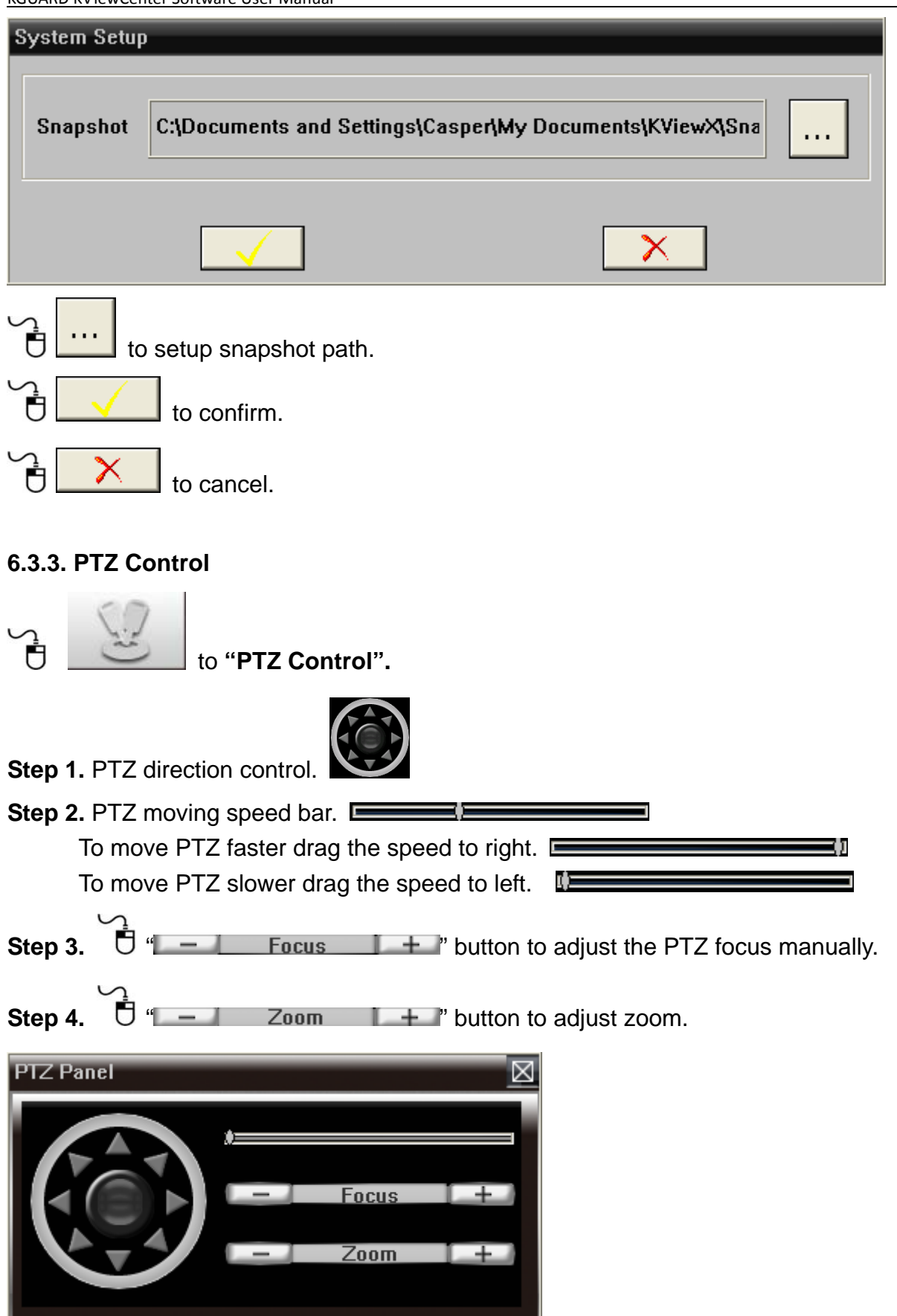

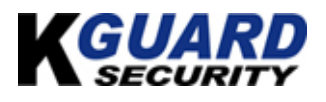

#### <span id="page-41-0"></span>**6.3.4. Event List**

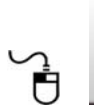

to **"Event List".** 

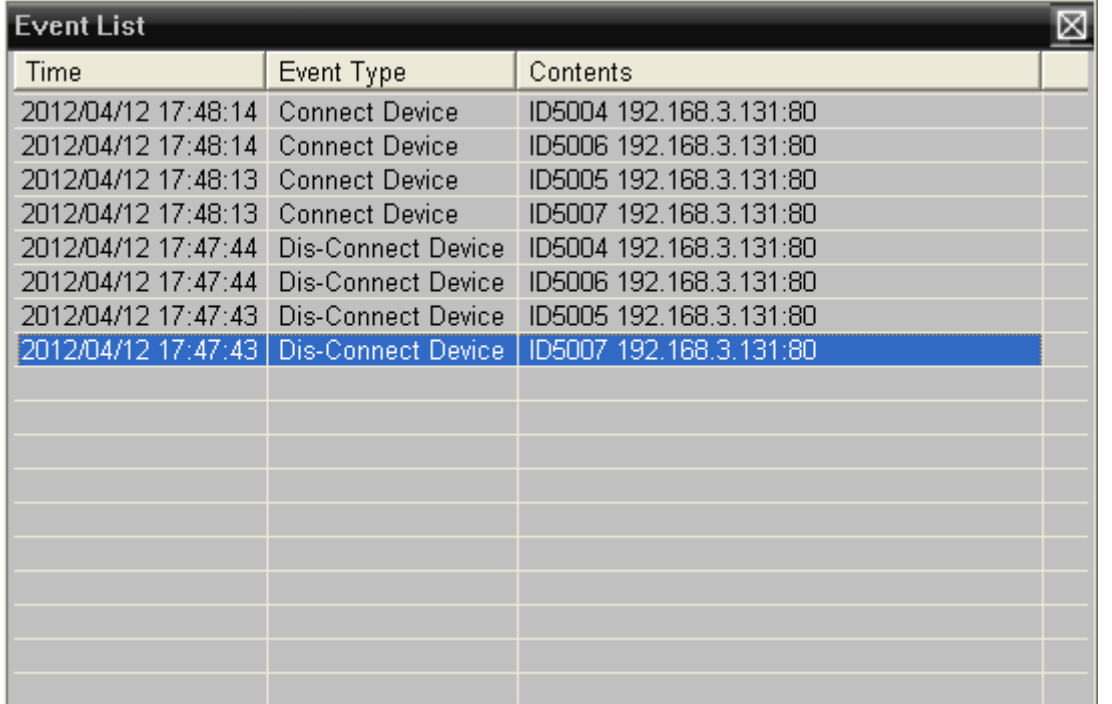

#### **6.3.5. Live Snapshot**

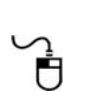

to **"Live Snapshot".** 

#### **6.3.6. Layout**

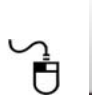

to **"Layout".** 

#### Mode 1x1 / Mode 2x2 / Mode 3x3 / Mode 4x4

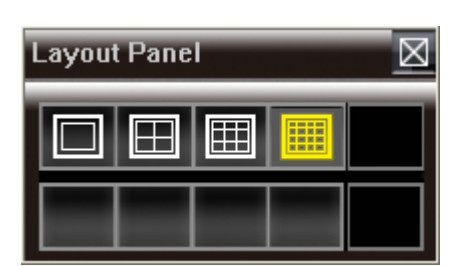

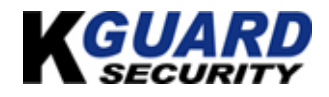

## <span id="page-42-0"></span>**6.4. Remote E-Map Mode**

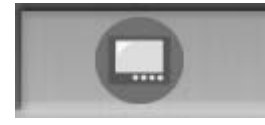

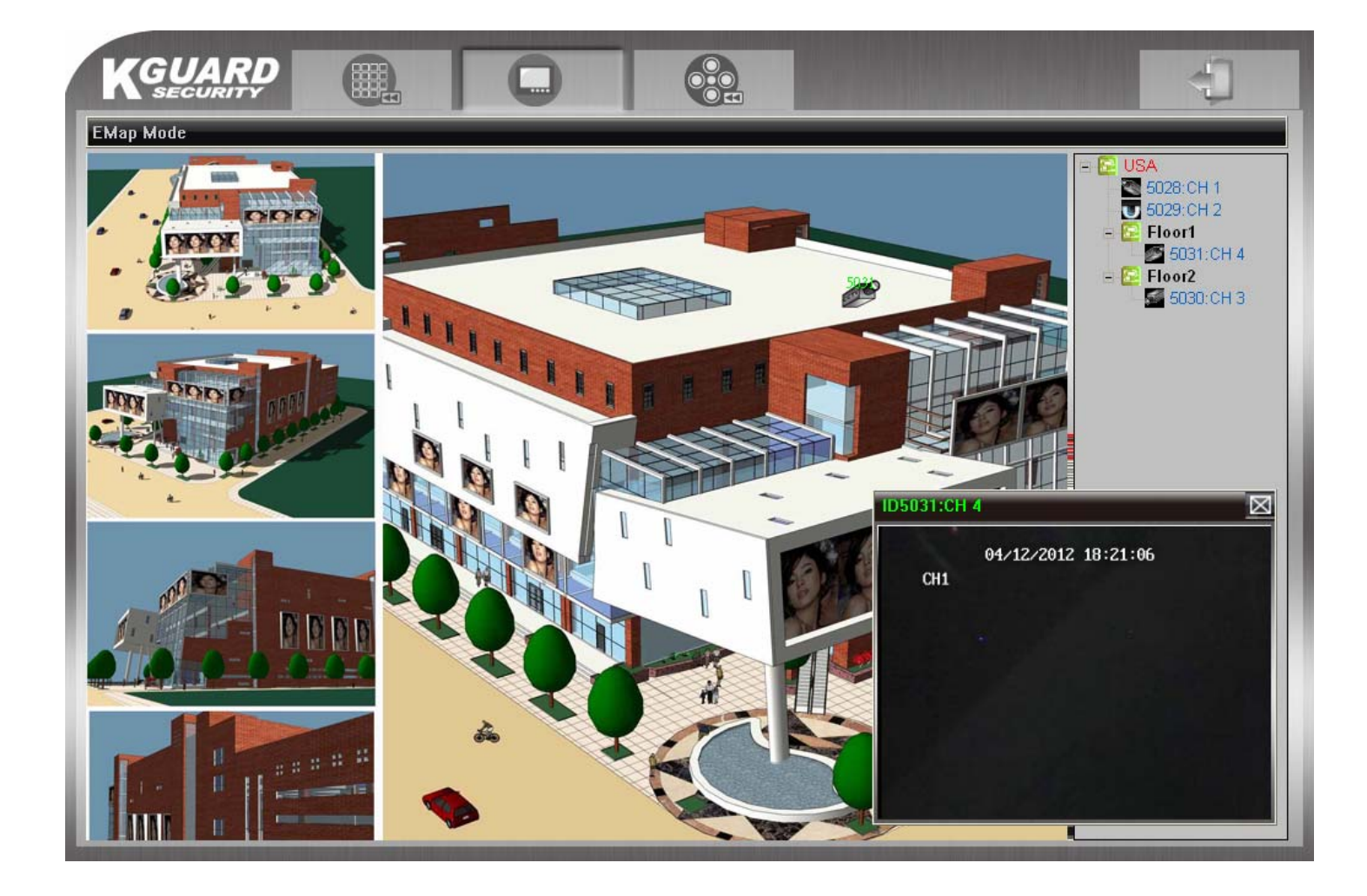

## **6.5. Remote Playback Mode**

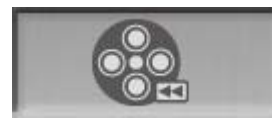

**Step 1.** Select DVR ID you want to remote monitor.

**Step 2.** Select Date-Time to search file.

**Step 3.**User will get recording file list from DVR device.

Step 4.  $\overline{\mathbf{C}}$  Double click on recording file list and user may remote monitor DVR CAM you need.

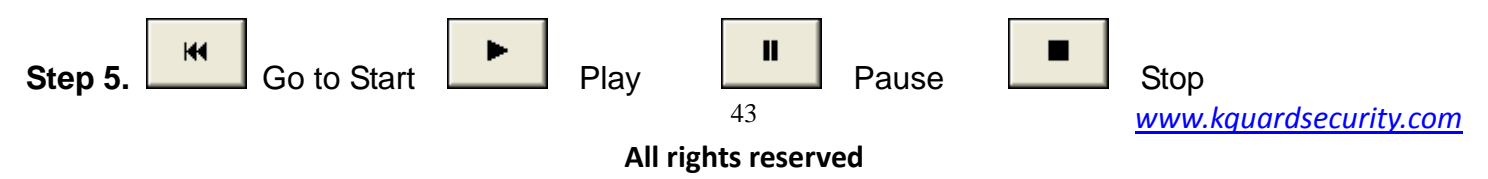

<span id="page-43-0"></span>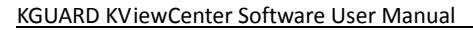

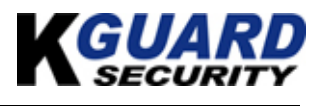

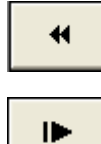

Slow Speed x1/2, x1/4, x1/8, x1/16 Fast Speed x2, x4, x8, x16, x32

Single Step

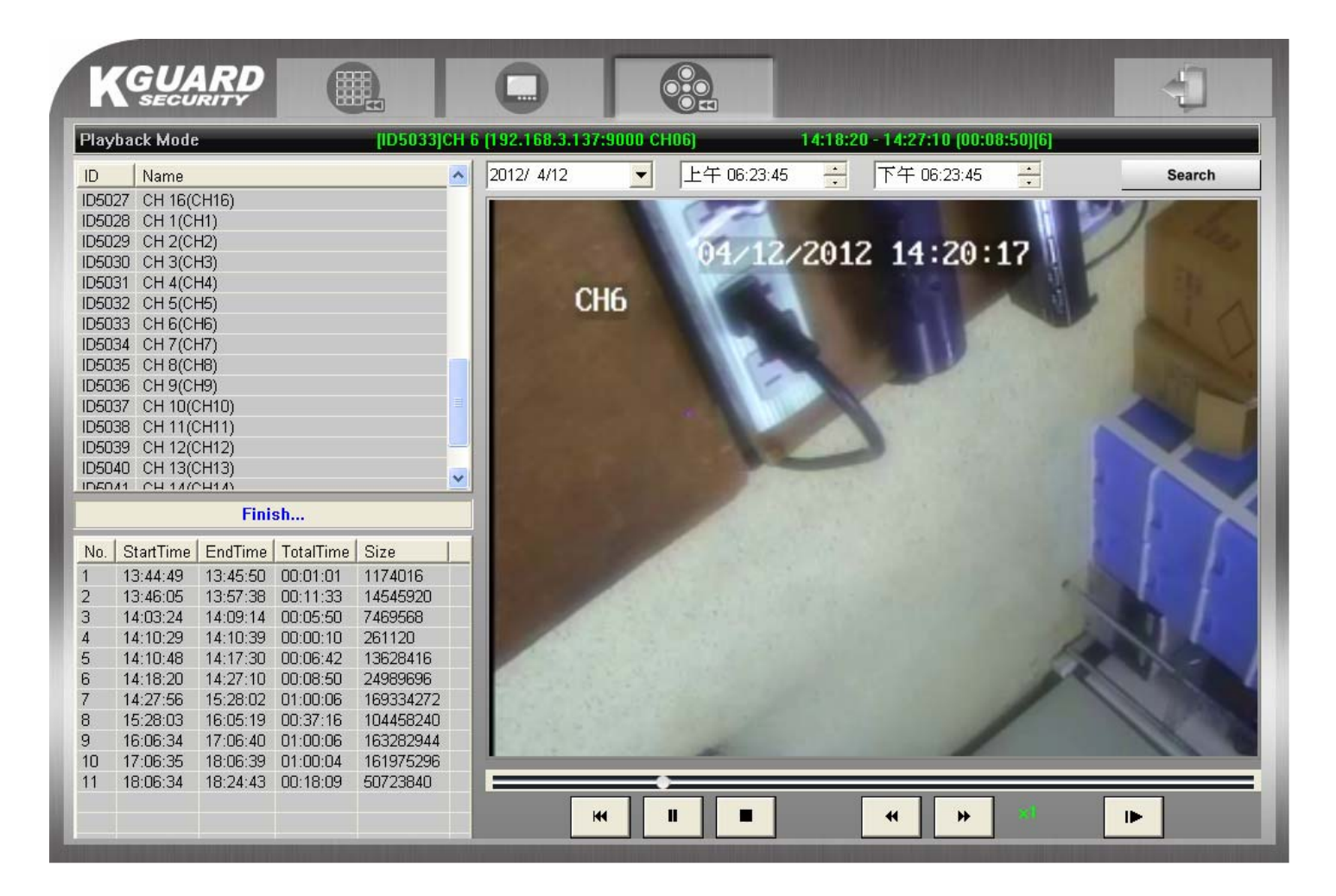

## **6.5. Remote Logout**

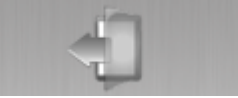